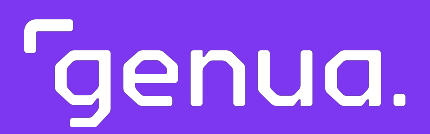

## genuReSI

Installations- und Konfigurationshandbuch

Version 1.16

<sup>r</sup>genua.

Ausgabe: 26. April 2024 Revision: a232d46

Urheberrecht ©2002–2024 genua GmbH. Alle Rechte vorbehalten. This product contains software based on the OpenBSD operating system.

genua GmbH Domagkstraße 7 85551 Kirchheim Tel.: +49 89-991950-0 Fax : +49 89-991950-999

Alle im Handbuch angegebenen Marken und Lizenzen sind Eigentum der jeweiligen Inhaber und werden nur zu Informationszwecken erwähnt.

Die eingetragenen Marken der genua GmbH finden Sie hier: <https://kunde.genua.de/impressum/warenzeichen.html>

Mit freundlichen Grüßen

Ihre genua GmbH

## Inhaltsverzeichnis

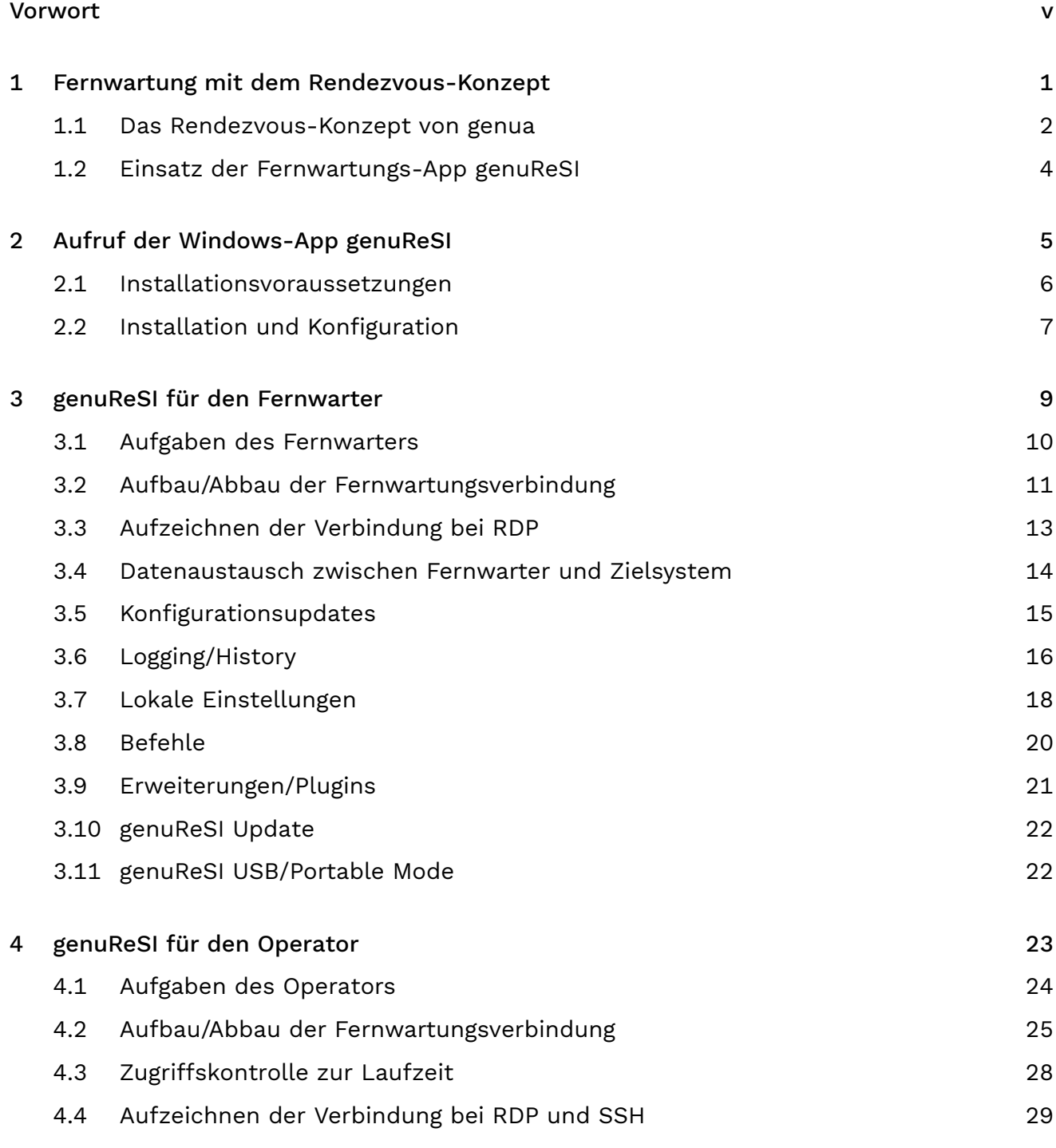

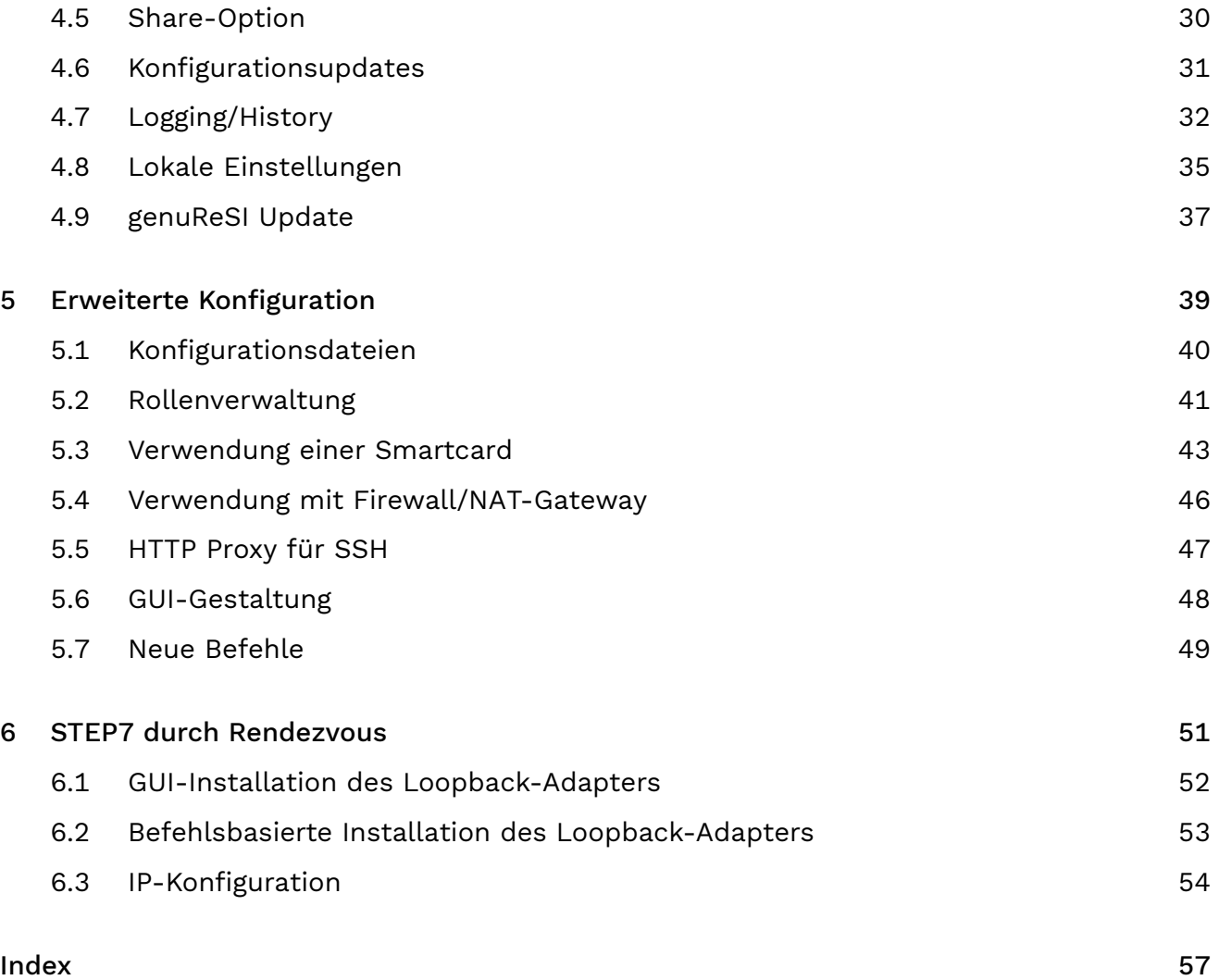

## <span id="page-4-1"></span><span id="page-4-0"></span>Vorwort

### Über dieses Produkt

Die Windows-Applikation genuReSI (genua Remote Secure Integration) bietet eine übersichtlichte und leicht zu bedienende Schnittstelle für Konfiguration, Verwaltung und Kontrolle von Fernwartungsbeziehungen im Rahmen des Rendezvous-Fernwartungskonzepts.

#### Konventionen zur Textdarstellung

- Text: Text für Konsolenein- und ausgaben, Befehle, Dateinamen und Pfade
- "Text": In GUI-Felder einzugebender Text; Namen von Icons, Links und externen Programmen
- à ✄ Ļ ĺ. <mark>Taste</mark>): Taste auf der Tastatur oder Schaltfläche in der GUI
- $Meanii \rightarrow Untermenii$ : Menüpfad in der GUI

#### Warnhinweise

Hinweis: Hinweise bieten zusätzliche Informationen, die den Betrieb erleichtern können oder bestimmte Einschränkungen bei einer Funktion aufzeigen.

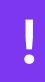

Vorsicht! Die Stufe Vorsicht weist auf kleinere Sicherheitsrisiken, geringfügige oder kurzfristige Betriebsstörungen bei Nichtbeachtung hin.

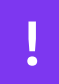

Warnung! Die Stufe Warnung weist auf erhöhte Sicherheitsrisiken, gravierende oder längerfristige Betriebsstörungen bei Nichtbeachtung hin.

**|** 

Gefahr! Die Stufe Gefahr weist auf gravierende Sicherheitsrisiken, vollständigen und dauerhaften Betriebsausfall oder dauerhaften Datenverlust bei Nichtbeachtung hin.

## Änderungen im Handbuch

Das vorliegende Handbuch wird bei jedem neuen Software-Release an die Änderungen angepasst. Es beschreibt den jeweiligen Ist-Zustand der genuReSI-Software.

#### **Kundenportal von genua**

Sie erreichen unser Kundenportal unter <https://kunde.genua.de/>. Nachdem Sie sich mit Ihren Zugangsdaten angemeldet haben, gelangen Sie über die Hauptnavigation via Produkte  $\rightarrow$  $\gamma$ genubox  $\rightarrow$  Fernwartungs-App(genuReSI) in den Supportbereich für genubox und genuReSI. Hier finden Sie unsere hilfreiche Knowledge Base, Best Practices, Known Issues, Release Notes und Software-Patches.

#### Feedback zum Handbuch

Ihre Meinung ist uns wichtig. Bitte zögern Sie nicht, uns Feedback zu geben, falls Ihnen in diesem Handbuch bspw. Informationen fehlen oder unklar erscheinen. Senden Sie uns dazu einfach eine E-Mail an: support@genua.de

Genua.

<span id="page-6-1"></span><span id="page-6-0"></span>Kapitel 1

# Fernwartung mit dem Rendezvous-Konzept

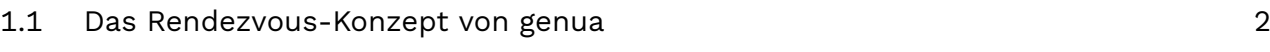

[1.2 Einsatz der Fernwartungs-App genuReSI](#page-9-0) 4

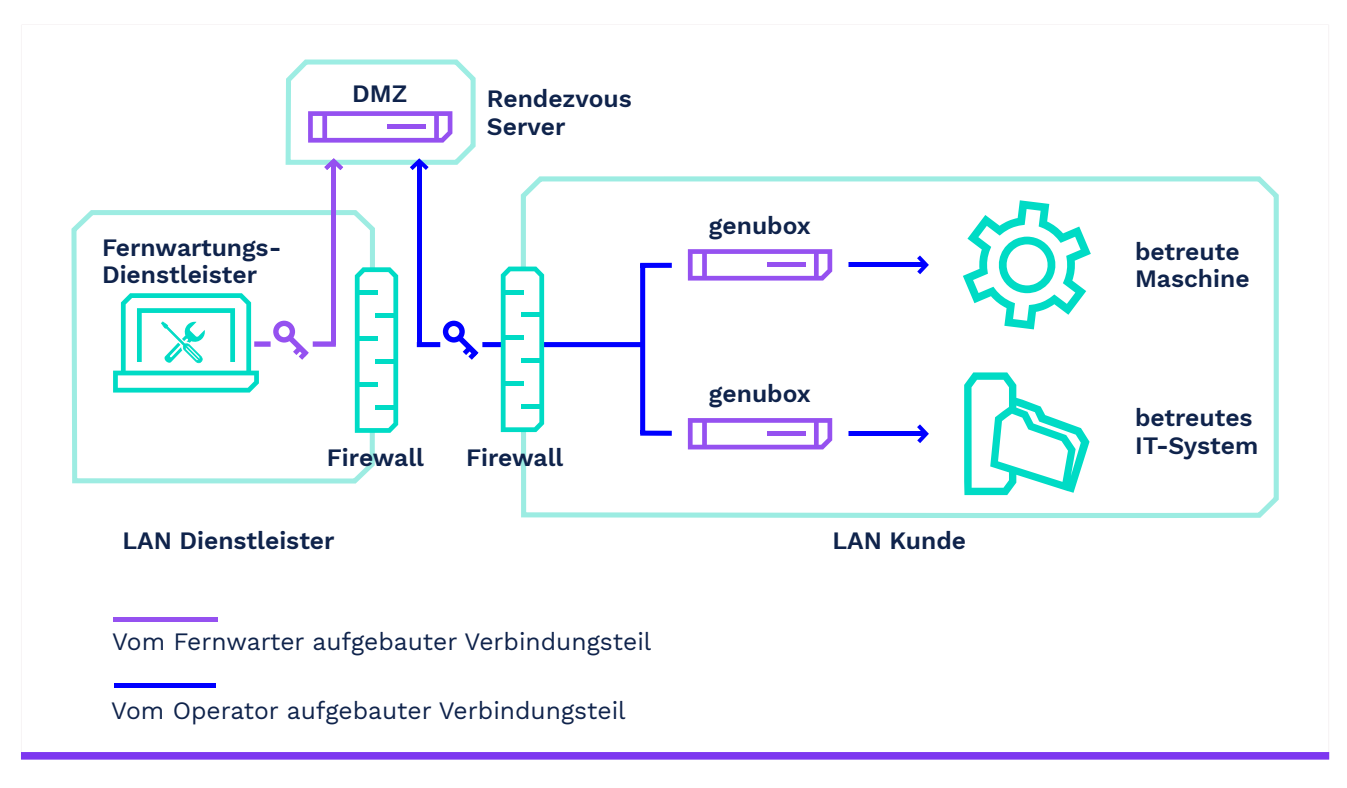

### <span id="page-7-0"></span>1.1 Das Rendezvous-Konzept von genua

Abbildung 1.1: Rendezvous-Konzept

Das Herzstück des Rendezvous-Konzeptes ist der sogenannte Rendezvous-Server (typischerweise eine genubox). Dieser Server kann in der DMZ des Anlagenherstellers oder des Dienstleisters stehen. Vor der zu wartenden Anlage wird ebenfalls eine genubox als Firewall- und VPN- Lösung installiert, welche die Anlage vom restlichen IT-Netz isoliert.

Üblicherweise wird der Wartungszeitraum genau festgelegt, und der sogenannte Fernwarter baut zuerst eine VPN-Verbindung zur Rendezvousbox auf und muss sich dort authentisieren. Er kann aber keine direkte Verbindung zum Kundennetz aufbauen. Der sogenannte Operator (ein Administrator aus dem Kundennetz) muss die Verbindung zwischen dem Rendezvous-Server und der Servicebox aufbauen. Über diese beiden VPN-Tunnel wird jetzt die Verbindung zwischen Fernwarter und Wartungsobjekt aufgebaut. Der Fernwarter kann seine Wartungssoftware starten, sich falls erforderlich auf der zu wartenden Maschine authentisieren und mit den Arbeiten beginnen.

Die Verbindung vom Fernwarter zum Rendezvous-Server kann je nach Kundenanforderung entweder über SSH-VPN oder L2TP aufgebaut werden.

Nach Ende der Wartungsarbeiten beenden sowohl der Fernwarter als auch der Operator die aufgebauten Verbindungen.

Weder Fernwarter noch Operator benötigen tiefgehende Systemkenntnisse, da die gesamte Rendezvous-Lösung zentral über den Rendezvous-Server und ein Managementsystem (das genucenter) konfiguriert wird.

#### <span id="page-9-0"></span>1.2 Einsatz der Fernwartungs-App genuReSI

Der Fernwarter kann die Wartungsverbindung über die Windows Applikation genuReSI (genua Remote Secure Integration) per Mausklick herstellen. Diese gestattet via leicht zu bedienender GUI die einfache Konfiguration und Verwaltung der Fernwartungsbeziehung.

Alle Sessions werden geloggt, können je nach Konfiguration sogar aufgezeichnet werden, um sie z. B. für Schulungszwecke zu verwenden.

Optional kann genuReSI auch vom Operator zum Freischalten der Wartungsverbindung genutzt werden, wenn dieser eine Windows-Applikation der webbasierten GUI vorzieht.

Genua.

<span id="page-10-1"></span><span id="page-10-0"></span>Kapitel 2

# Aufruf der Windows-App genuReSI

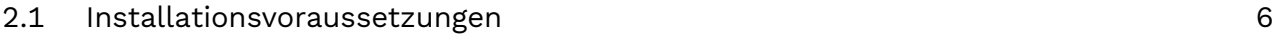

[2.2 Installation und Konfiguration](#page-12-0) 7

#### <span id="page-11-0"></span>2.1 Installationsvoraussetzungen

- Die Konfigurationsdatei <Config-Name>.resi und das Passwort, das zum Schutz der Konfigurationsdatei vergeben werden kann (wird vom Anlagenhersteller bzw. Fernwartungsbetreiber auf dem genucenter erzeugt und zur Verfügung gestellt).
- Die ausführbare Datei ReSI.exe (neuester Download steht im Kundenportal unter [https:](https://kunde.genua.de) [//kunde.genua.de](https://kunde.genua.de) zur Verfügung). Führen Sie die Datei als regulärer Benutzer aus, um genuReSI App zu starten. Das Programm benötigt weder eine Installation noch Administratorprivilegien.

Hinweis: genuReSI App ist digital mit einem Zertifikat von genua signiert. Die Signatur wird automatisch durch Windows geprüft. Alternativ prüfen Sie die Signatur manuell wie folgt:

- 1. Klicken Sie mit rechts auf das genuReSI App-Icon und navigieren Sie zu Eigenschaften  $\rightarrow$  Digitale Signaturen.
- 2. Wählen Sie das Zertifikat <mark>genua GmbH</mark> aus und klicken Sie auf  $\widehat{\mathfrak{l}}$ با Details Im Reiter Allgemein werden Informationen zur Gültigkeit der digitalen Signatur angezeigt.
- PC mit einem Windows-Betriebssystem, das Microsoft .NET Framework in der Version 4.8 oder höher unterstützt.
- à Microsoft .NET Framework in der Version 4.8 oder höher.

Hinweis: Das entsprechende Microsoft .NET Framework wird ab Windows 7 SP2 automatisch installiert. Für frühere Versionen kann es direkt auf der Microsoft-Website heruntergeladen werden. Alternativ können Sie den externen Download-Link im genua-Kundenportal verwenden. Gehen Sie auf <https://kunde.genua.de>, melden Sie sich an und klicken Sie auf Downloads  $\rightarrow$  Releases  $\rightarrow$  Fernwartungs-App 1.16 Release. Der Download-Link befindet sich im Abschnitt genubox.

### <span id="page-12-0"></span>2.2 Installation und Konfiguration

#### 2.2.1 Installation genuReSI

Laden Sie die Datei ReSI.exe in das gewünschte Verzeichnis, beispielsweise

C:\Users\<Benutzername>\Desktop

Doppelklick auf das genuReSI-Icon wird die Applikation gestartet.

Vor dem Start müssen Sie noch ein Konfigurationspasswort angeben, um unbefugte Zugriffe zu verhindern. Das Passwort kann durch Ankreuzen von "Passwort speichern" auch abgespeichert werden.

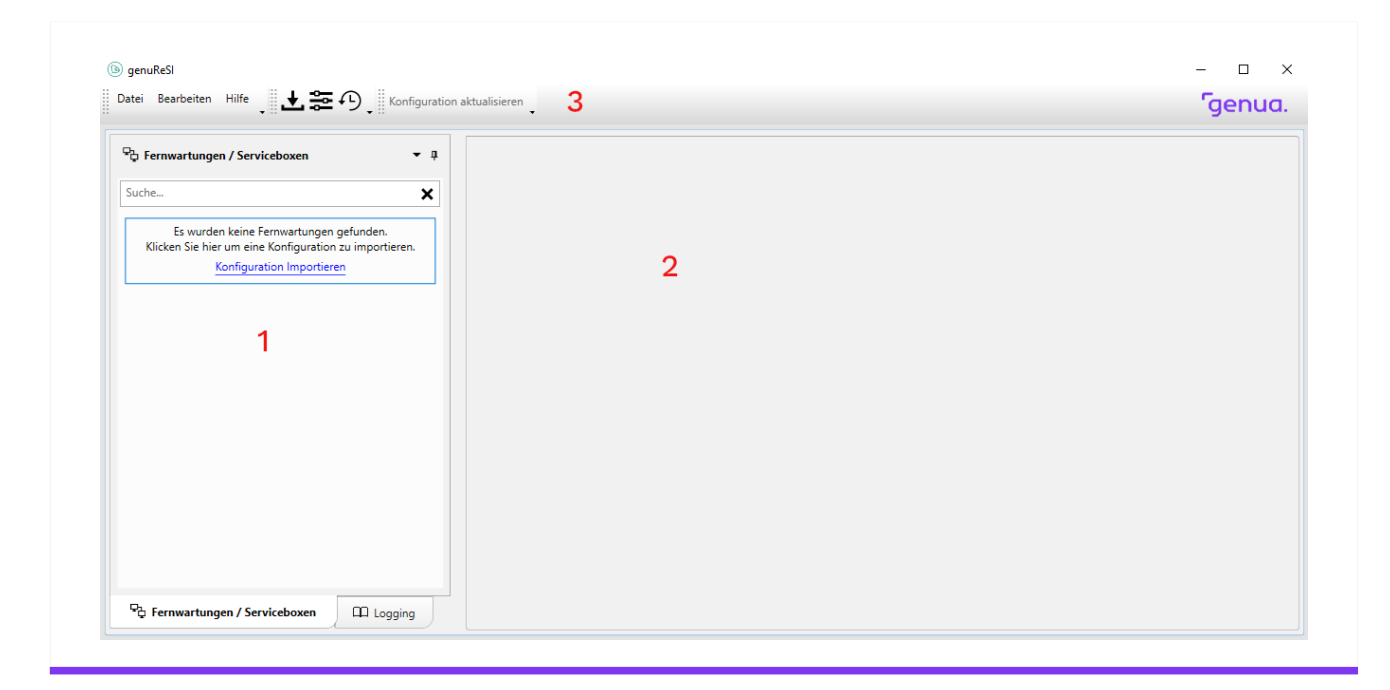

Abbildung 2.1: Startfenster genuReSI

- 1. Auswahlfenster Rendezvous-Verbindung/Logging
- 2. Hauptfenster
- 3. Toolbar

Bedeutung der Icons von links nach rechts:

- Konfiguration Importieren
- Einstellungen
- **History**

#### 2.2.2 Importieren der Konfiguration

Über das Menü Datei  $\rightarrow$  Konfiguration Importieren, den Link im linken Fenster, den Import-Button im Toolbar (2. Icon von links) oder die Tastenkombination  $\boxed{\mathsf{Strg}}$  +  $\boxed{\phantom{\mathsf{Strg}}}$ ✝ ✆ sich der entsprechende Dialog. Hier werden nur passende Konfigurationsdateien (\*.resi)  $\overline{a}$ Ĭ. <mark>l</mark> öffnet angezeigt. Wählen Sie die passende Konfigurationsdatei und Klicken Sie auf "Öffnen". Ist die Konfigurationsdatei passwortgeschützt, muss das Passwort eingegeben und mit "OK" bestätigt werden. Existiert die Konfiguration schon, erscheint ein Hinweis und die Konfiguration kann umbenannt oder abgebrochen werden.

Im linken Fenster erscheint die importierte Konfiguration unter "Fernwartungen/Serviceboxen". Sind mehrere Konfigurationen verfügbar, müssen Sie die weiteren Konfigurationsdateien entsprechend importieren, die passende Konfiguration kann später im linken Fenster ausgewählt werden.

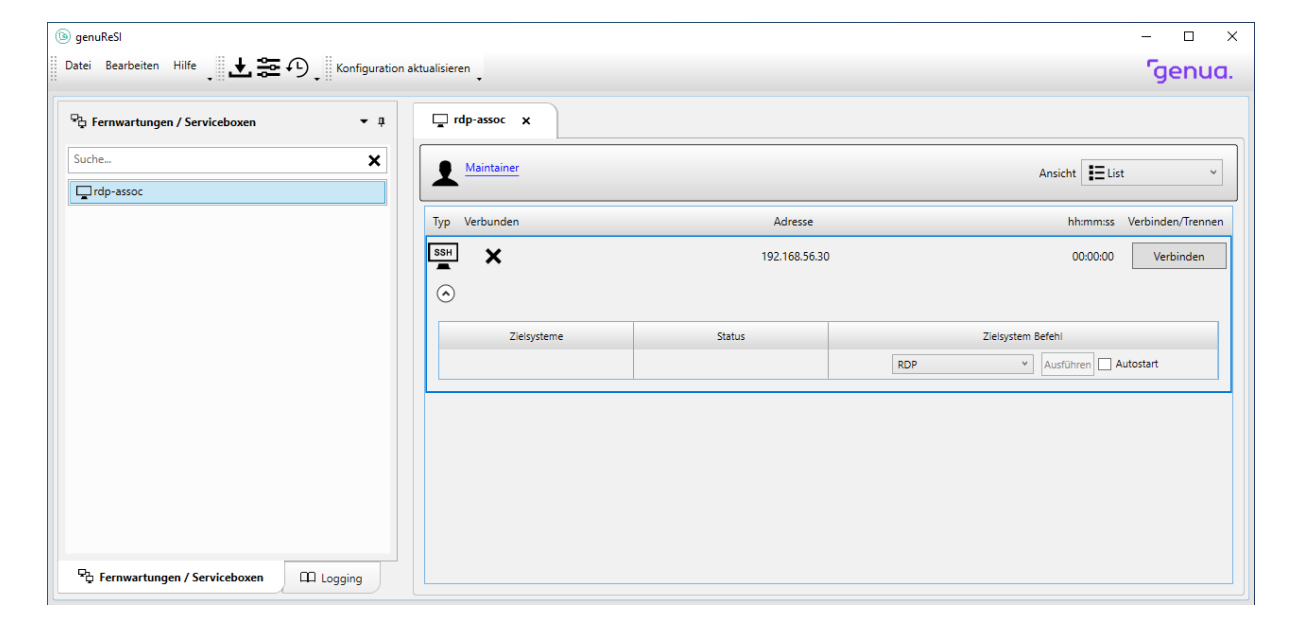

Abbildung 2.2: Fernwartungen / Serviceboxen

Genua.

#### <span id="page-14-1"></span><span id="page-14-0"></span>Kapitel 3

## genuReSI für den Fernwarter

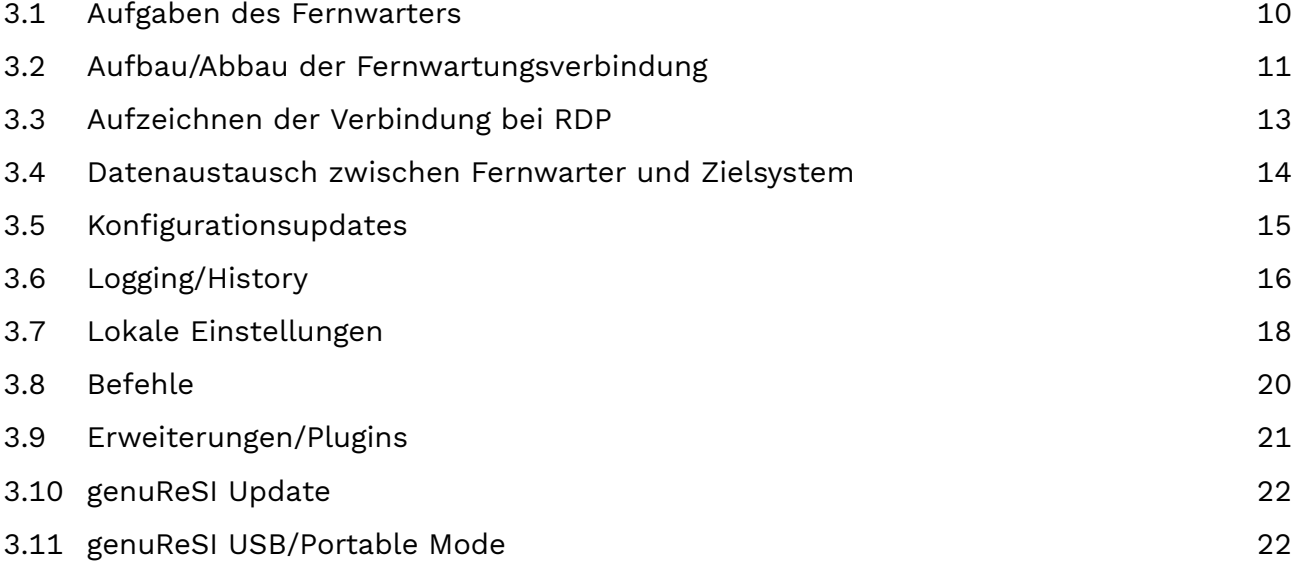

#### <span id="page-15-0"></span>3.1 Aufgaben des Fernwarters

Als Fernwarter sind Sie für den Auf- und Abbau der Verbindung zum Rendezvous-Server zuständig. Die Verbindung von der Servicebox zu Rendezvous-Server wird vom Operator aufgebaut. Erst nach dem Aufbau beider Verbindungen kann auf das zu wartende Zielsystem zugegriffen werden. Die Konfigurationsdaten werden über die Konfigurationsdatei importiert und können lokal nicht geändert werden.

#### <span id="page-16-0"></span>3.2 Aufbau/Abbau der Fernwartungsverbindung

Im linken Bildschirmfenster stehen die importierten Rendezvous-Verbindungen zur Auswahl, im rechten Fenster die zu der Verbindung gehörenden Verbindungsmethoden (SSH oder L2TP). Nach Auswahl der Rendezvous-Verbindung klicken Sie auf den Button "Verbinden", um sich auf der Rendevousbox einzuwählen. Ist unter Einstellungen der Menüpunkt Aktiviere History aktiviert, kann außerdem eine Beschreibung der Verbindung (für das Logging) angegeben werden.

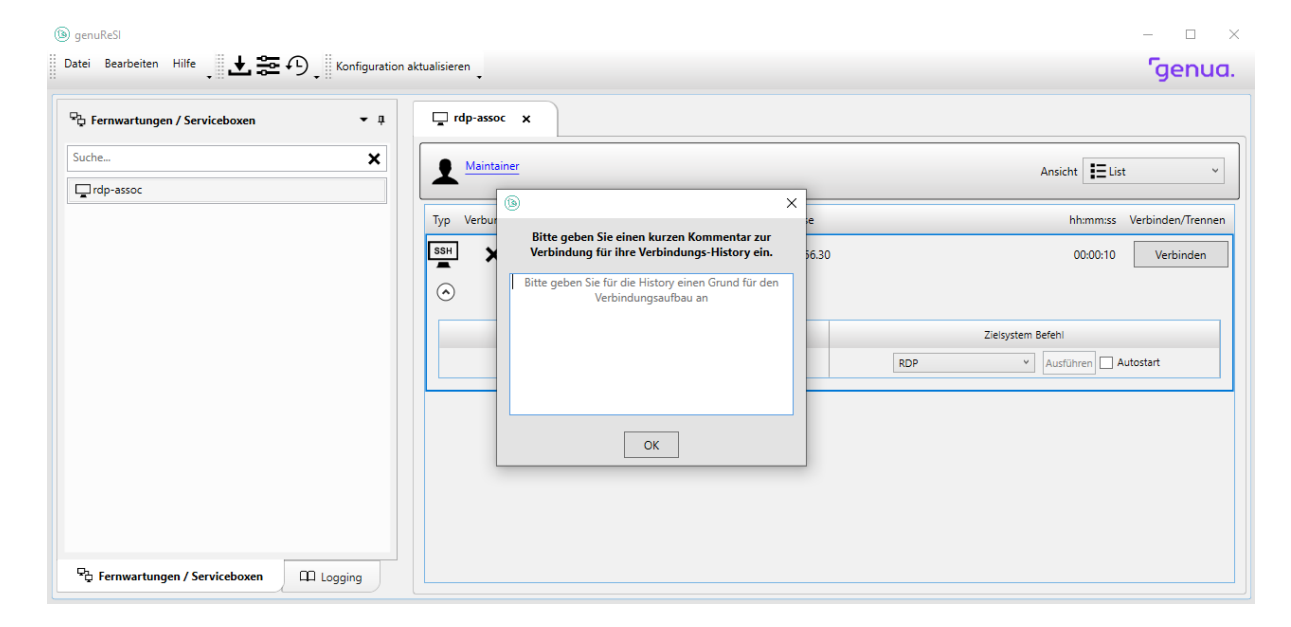

Abbildung 3.1: Verbindungsaufbau Fernwarter

Hinweis: Wenn der Administrator für die Verbindung ein High-Availability-Setup aus mehreren Rendvousboxen konfiguriert hat, wird unter Adresse zusätzlich das Dropdown-Menü Automatisch angezeigt. Bei Bedarf können Sie über dieses Menü manuell eine bestimmte Rendezvousbox aus dem Setup auswählen, um sich darüber zum Zielsystem zu verbinden. Standardmäßig wird die Rendezvousbox zufällig ausgewählt.

Ist die Verbindung aufgebaut, wird dies im oberen Teil (1) unter "Verbunden" mit dem Haken angezeigt, mit dem Button "Trennen" kann die Verbindung zum Rendezvous-Server wieder abgebaut werden.

Im unteren Teil (2) wird bei Status angezeigt, ob die Verbindung vom Rendezvous-Server zur genubox vor der zu wartenden Maschine vom Operator erfolgreich aufgebaut wurde. Als Name wird hier der in der genucenter GUI mit "Name für Fernwarter" angegebene Name angezeigt. Sollten Sie "Name für Fernwarter" nicht angegeben haben, zeigt genuReSI den

#### <sup>r</sup>genua.

Namen der Verbindung an. Drücken Sie Strg + ✝ ✆ Lokale und Remote IP) der Verbindung zu sehen.  $\overline{\phantom{0}}$ D um weitere technische Details (Port,

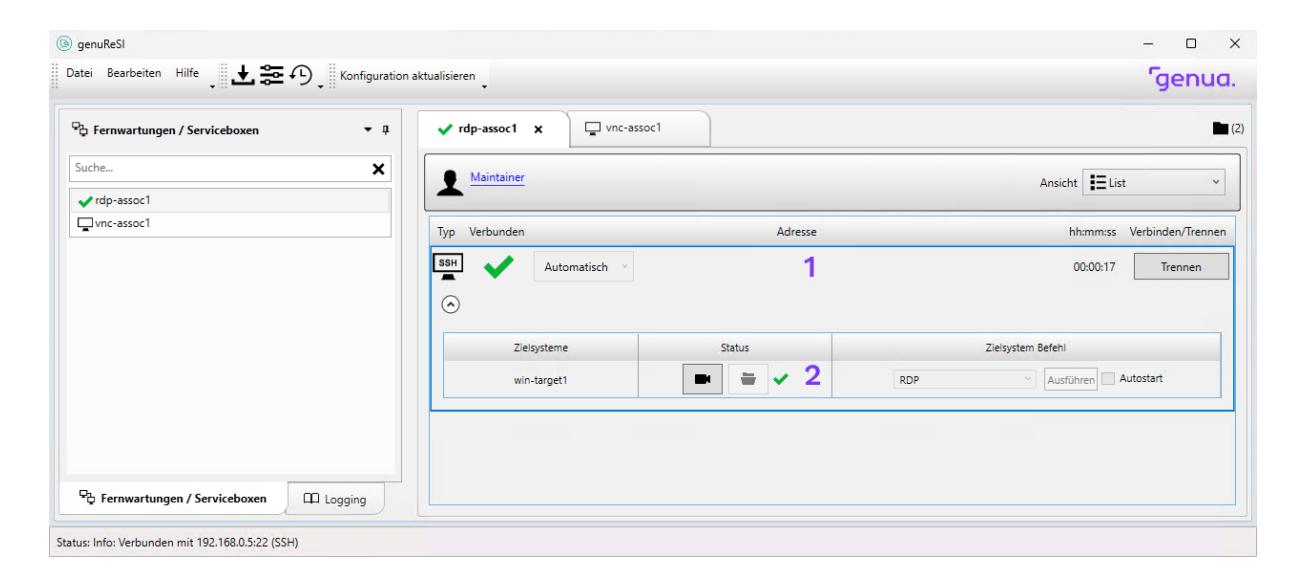

Abbildung 3.2: Fensteraufbau

Wenn L2TP-Verbindungen verfügbar sind, werden diese entsprechend ausgewählt und gestartet. Hier stehen als zusätzliche Auswahlpunkte die Auswahl des Standardgateways und des Preshared Secret zur Verfügung.

### <span id="page-18-0"></span>3.3 Aufzeichnen der Verbindung bei RDP

Es besteht die Möglichkeit, RDP, SSH und VNC Sessions aufzuzeichnen und laufende Sessions mitzulesen (Recording-Funktion). Dies muss vom Operator gestartet werden, der Fernwarter kann dies nicht beeinflussen. Ob das Recording konfiguriert ist, kann anhand des Kamera-Icons bei der Verbindung festgestellt werden.

In manchen Fällen sind personenbezogene Daten des Fernwarters von der Fernwartungsaufzeichnung betroffen. In diesem Fall wird eine Datenschutz-Erklärung eingeblendet, die Sie darüber informiert, in welcher Form diese personenbezogenen Daten erfasst und verarbeitet werden. Stimmen Sie der Erklärung nicht zu, wird die Fernwartungsbeziehung abgebrochen.

<span id="page-18-1"></span>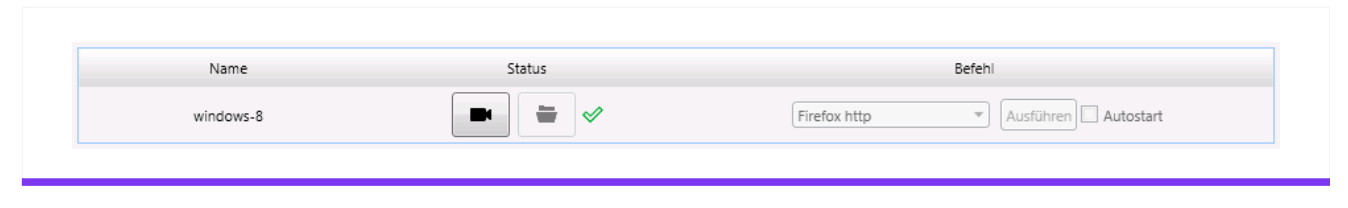

Abbildung 3.3: Mitschneiden von Verbindungen

In einer laufenden Verbindung wird anhand der Statusinformationen ersichtlich, ob diese Session mitgeschnitten oder mitgelesen wird (in unserem Beispiel wird die Session mitgeschnitten und aktiv mitgelesen, der Fernwarter hat Zugriff auf das Zielsystem).

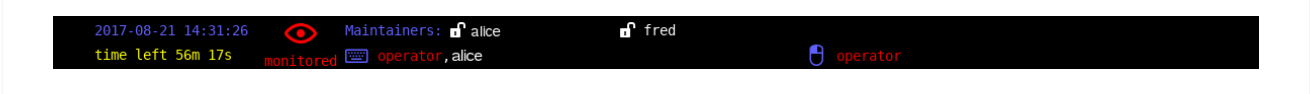

Abbildung 3.4: Recordinganzeige in der Session

**Genua.** 

#### <span id="page-19-0"></span>3.4 Datenaustausch zwischen Fernwarter und Zielsystem

Es besteht die Möglichkeit, Daten zum Zielsystem hochzuladen bzw. vom Zielsystem zum Fernwarter herunterzuladen (auch "Share-Option" genannt). Diese Funktion muss vom Operator gestartet werden, der Fernwarter kann dies nicht beeinflussen. Ob der Datenaustausch konfiguriert ist, kann anhand des Exchange-Icons bei der Verbindung unter Status festgestellt werden (siehe Abbildung [3.3\)](#page-18-1).

Klicken auf das Icon öffnet den File Exchange Explorer. Der Datenaustausch wird mittels eines RDP-Laufwerks ausgeführt, die Daten bleiben somit auch nach Beenden der Session erhalten. Dateiübertragungen werden geloggt und können vom Operator auch im Nachhinein nachvollzogen werden. Falls für die Rendezvousbox ein per ICAP angebundener Virenscanner eingerichtet wurde, werden die übertragenen Dateien automatisch auf Schadsoftware geprüft und stehen erst nach Freigabe durch den Virenscanner zur Verfügung. Bei Bedarf werden im Transferstatus weitere Informationen zu diesem Vorgang angezeigt.

|                              | Name                                | Date                | Type        | <b>Size</b> |
|------------------------------|-------------------------------------|---------------------|-------------|-------------|
| new_logo.bmp<br>old_logo.bmp |                                     | 07.06.2023 13:48:26 | FILE:       | 0B          |
|                              |                                     | 07.06.2023 13:48:43 | <b>FILE</b> | 0B          |
|                              |                                     |                     |             |             |
|                              |                                     |                     |             |             |
|                              |                                     |                     |             |             |
|                              |                                     |                     |             |             |
|                              |                                     |                     |             |             |
| <b>Up- und Downloads:</b>    |                                     |                     |             |             |
|                              |                                     |                     |             |             |
|                              | C:\Users\admin\Desktop\new_logo.bmp |                     |             |             |
|                              | http://127.0.0.1:59422/new_logo.bmp |                     |             |             |
|                              | C:\Users\admin\Desktop\old_logo.bmp |                     |             |             |

Abbildung 3.5: File Exchange Explorer

Im oberen Fenster des Explorers sind alle verfügbaren Objekte zu sehen, im unteren Fenster die aktuellen Übertragungen. Das Menü enthält Icons für den Up- bzw. Download, das Erstellen neuer Ordner sowie das Löschen von Objekten. Die automatische Anzeigenaktualisierung ist standardmäßig deaktiviert, dies lässt sich jedoch umstellen, außerdem können sowohl Objekte als auch Icons im Listenformat dargestellt werden.

#### <span id="page-20-0"></span>3.5 Konfigurationsupdates

Besteht bereits eine SSH-Verbindung zur Rendezvousbox, werden Konfigurationsänderungen bei jedem genuReSI-Statuscheck sofort übertragen und angezeigt. Solche Änderungen betreffen z. B. neue Verbindungen und erfolgen üblicherweise über die Central Management Station genucenter. Neue Konfigurationsdateien müssen daher nicht aktiv eingelesen werden. Bei L2TP-Verbindungen wird dieses Verhalten derzeit nicht unterstützt.

Alternativ klicken Sie in der Titelleiste auf Konfiguration aktualisieren. genuReSI App prüft dann aktiv alle für SSH eingerichteten Rendezvousboxen auf Konfigurationsänderungen und aktualisiert bei Bedarf die vorhandenen Konfigurationen.

## <span id="page-21-0"></span>3.6 Logging/History

Wird im Hauptfenster der Reiter Logging angeklickt, werden die Logdaten von genuReSI und den Verbindungen angezeigt. Es stehen die LogLevel Info, Debug und Error zur Verfügung. Das StandardLogLevel ist Info.

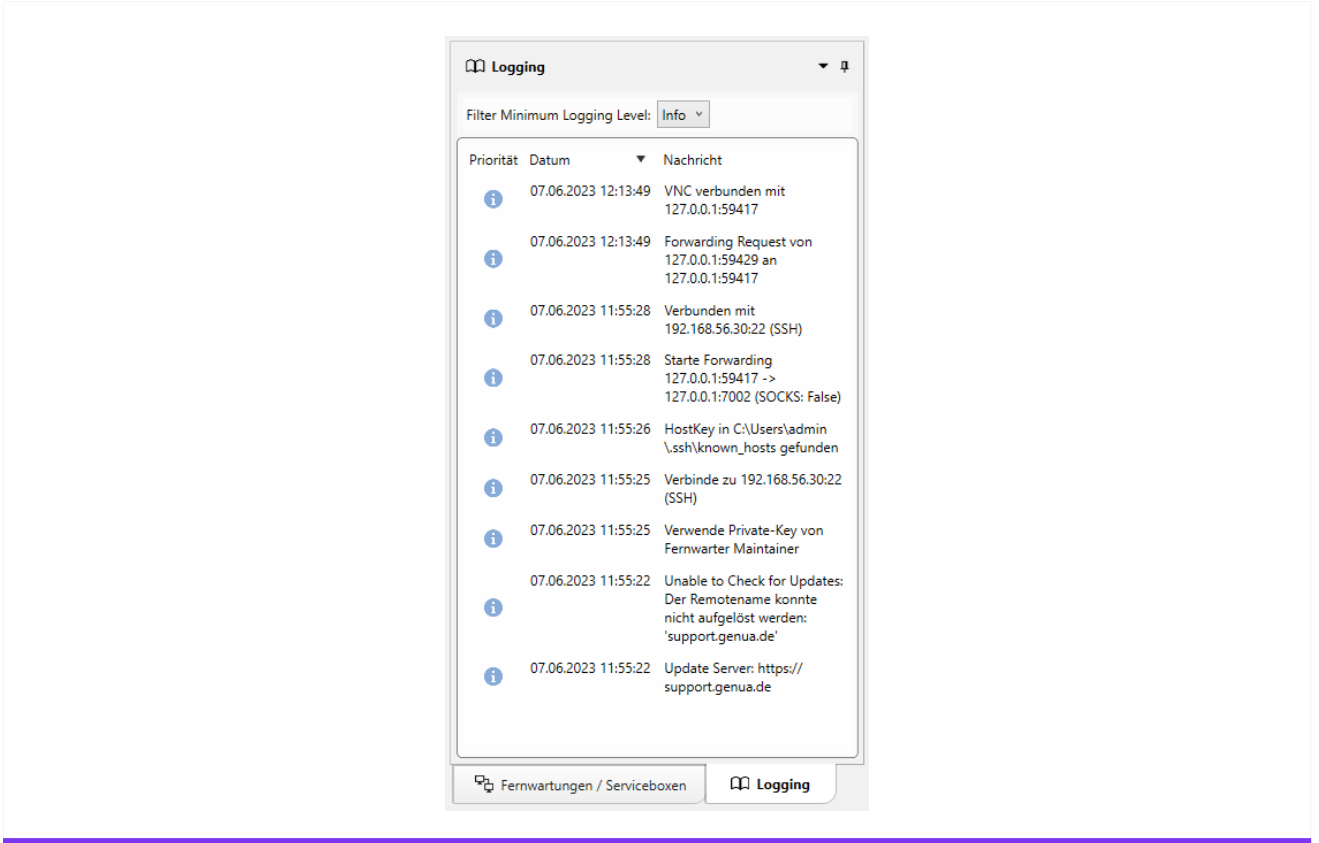

Abbildung 3.6: Logging Wartungsverbindungen

Um die Verbindungsdaten der letzten Verbindungen (History) anzuzeigen, wählen Sie in der Toolbar das letzte Icon History. Im History-Fenster kann sowohl der Zeitraum der Verbindungen definiert als auch ein Suchtext eingegeben werden. Die Daten können lokal in einer Datei gespeichert werden, um sie beispielsweise bei einer Supportanfrage zur besseren Fehleranalyse mitzuschicken.

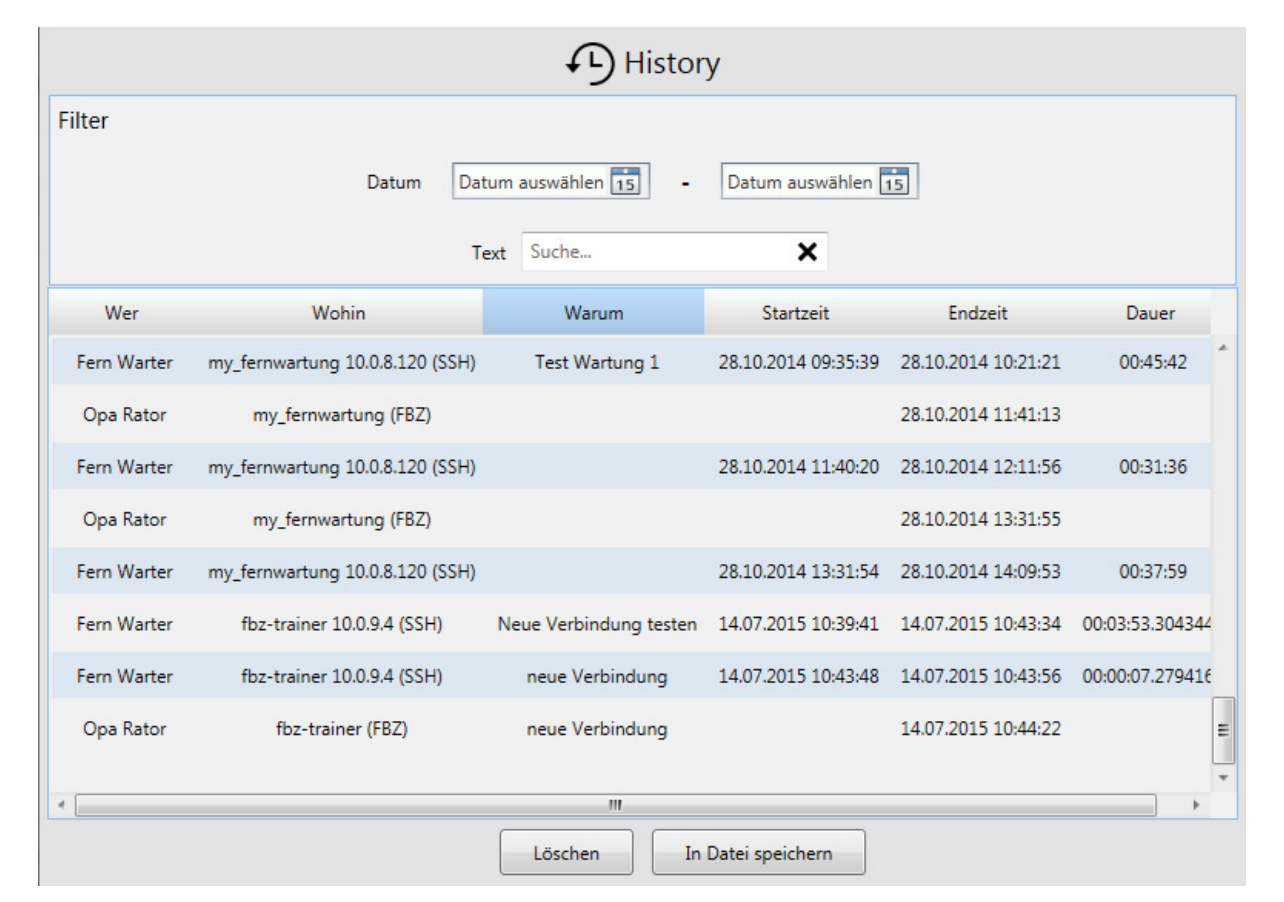

Abbildung 3.7: History Wartungsverbindungen

## <span id="page-23-0"></span>3.7 Lokale Einstellungen

Über das Icon Einstellungen im Toolbar können eine Vielzahl an Einstellungen vorgenommen werden:

• Anwendungs-Einstellungen:

Hier können allgemeine Einstellungen wie Thema, History-Aktivierung und Log Level vorgenommen werden.

à SSH:

Hier können SSH relevante Einstellungen zu SSH-Weiterleitung und LDAP vorgenommen werden, sowie die Netzwerkkarte für Mapping-Adressen ausgewählt werden.

- à Erweiterungen: Installation/Deinstallation von Plugins, siehe Kapitel [3.9.](#page-26-0)
- Smartcard: Dateipfad zur Smartcard Middleware.
- Befehle: Definition von Befehlen, siehe Kapitel [3.8.](#page-25-0)
- $\cdot$  L2TP: Definition von L2TP Parametern.
- Rollen: Übersicht verfügbarer Rollen und Einstellungen.

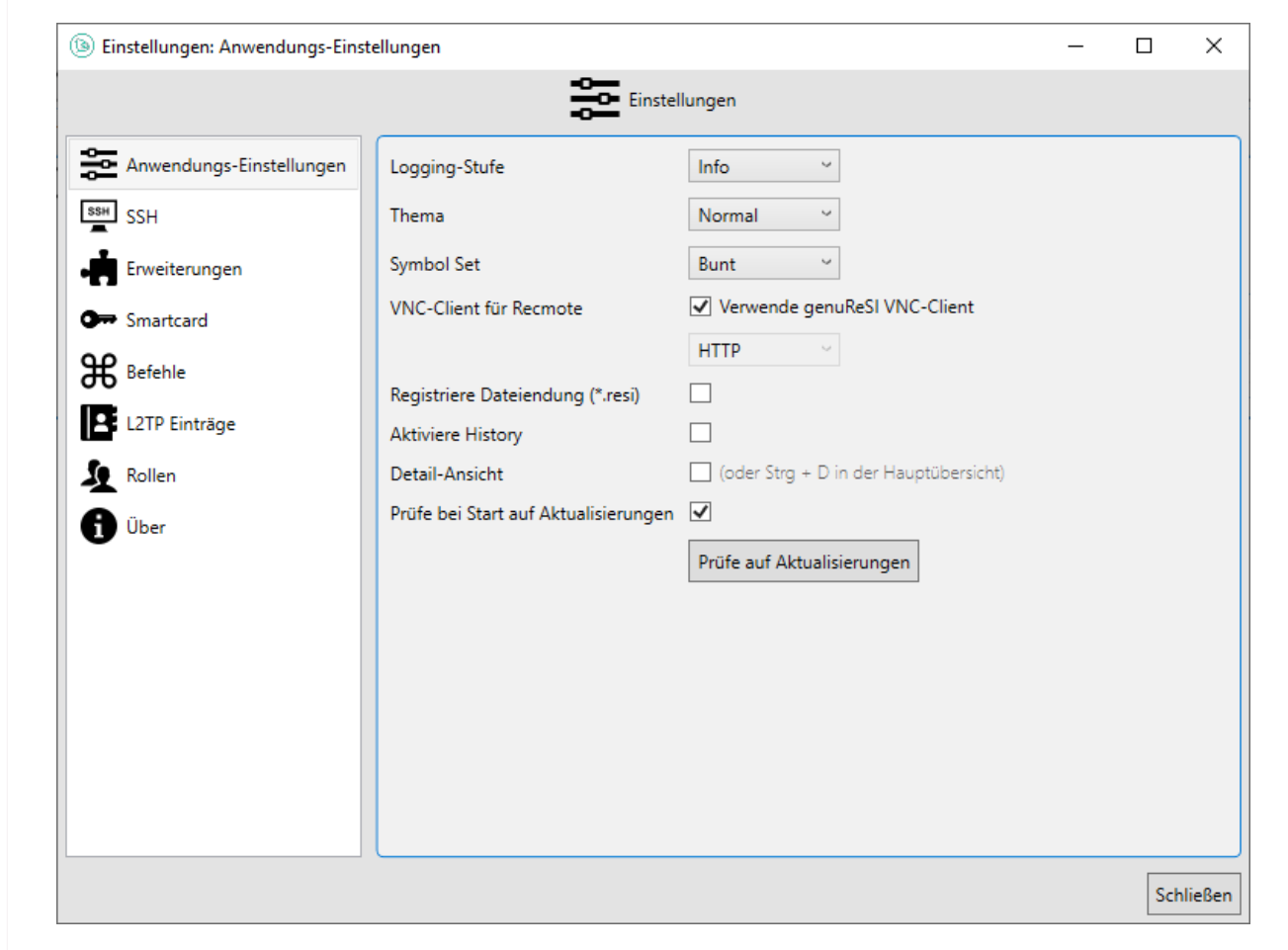

Abbildung 3.8: Einstellungen Fernwarter

## <span id="page-25-0"></span>3.8 Befehle

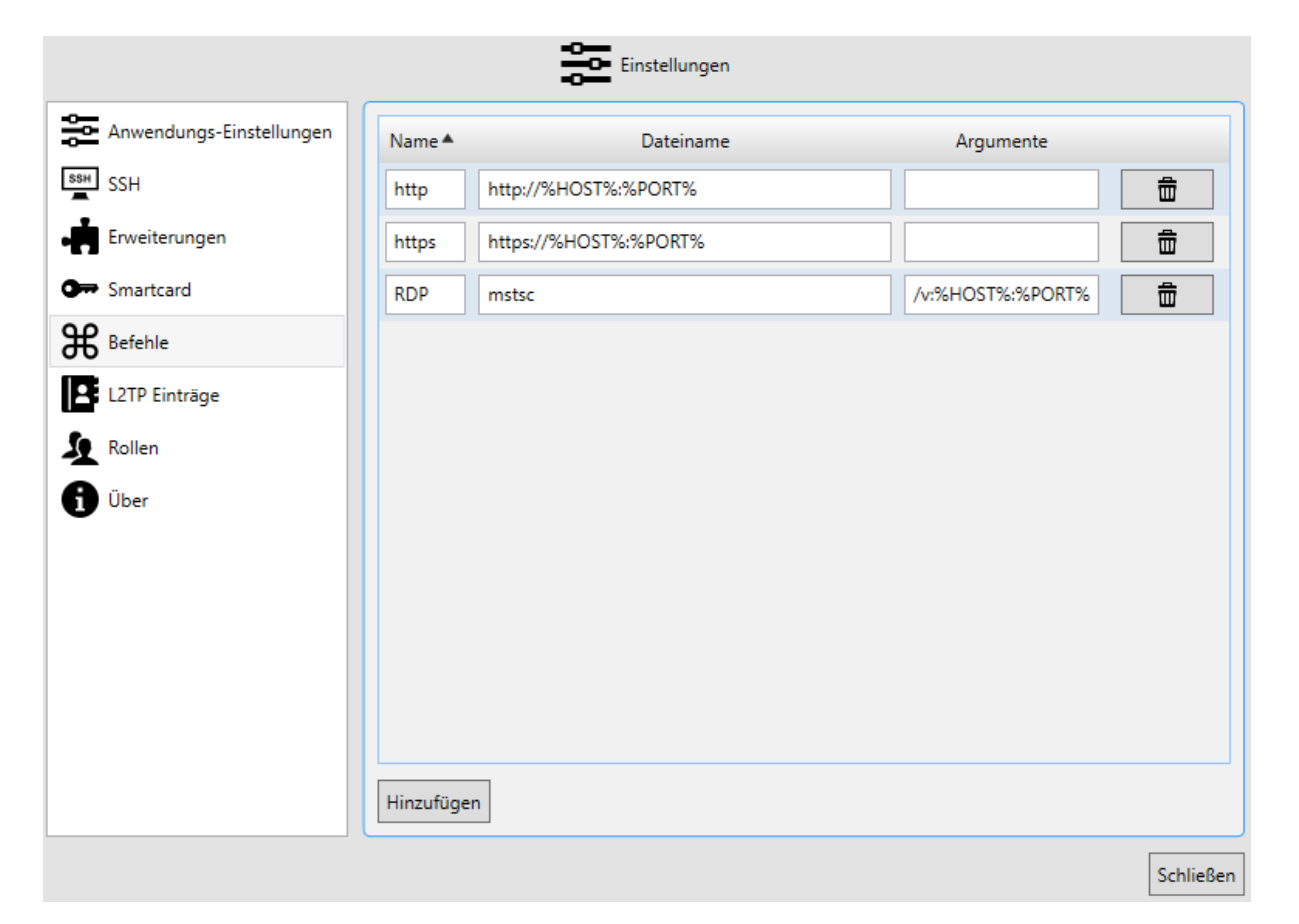

Abbildung 3.9: Einstellungen Befehle

Der Zugang zu der zu wartenden Maschine kann über verschiedene Protokolle erfolgen, z. B. über RDP (Remote Desktop Protocol) von Microsoft oder SSH (Secure Shell). Die dazu notwendigen Befehle werden im Menü Befehle der Toolbar definiert, vordefiniert ist immer RDP, in unserem Beispiel wurde der Zugang über SSH via PuTTY hinzugefügt. Die hier definierten Befehle stehen im Hauptfenster bei einer bestehenden Verbindung zur Verfügung und können dort ausgewählt und gestartet werden. Durch Anwählen von Autostart werden diese Befehle automatisch beim Starten der Rendezvous-Verbindung mitgestartet.

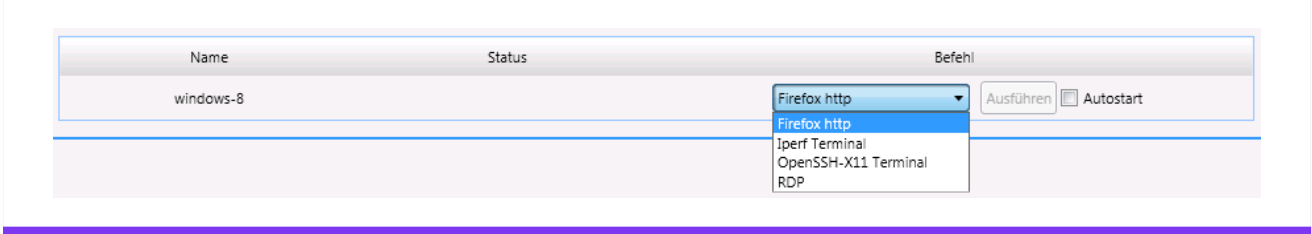

Abbildung 3.10: Autostart Funktion

#### <span id="page-26-0"></span>3.9 Erweiterungen/Plugins

Um es Benutzern zu ermöglichen, einfach ihr genuReSI-Setup zu erweitern, gibt es sogenannte Erweiterungen/Plugins. Es sind derzeit zwei Arten von Plugins verfügbar, Commandund Theme-Plugins.

Plugins sind ZIP-Dateien, die eine Plugin-Info-Datei und die von dem Plugin benötigten Dateien beinhalten. Derzeit gibt es z. B. Firefox, OpenSSH, PuTTY oder UltraVNC als Erweiterungen. Verwenden Sie stets die neueste zur Verfügung gestellte Plugin-Version. Bitte achten Sie darauf, die zu ihrem System passende Programmarchitektur (32- oder 64-Bit) auszuwählen. Installiert bzw. deinstalliert werden Erweiterungen über das Menü Einstellungen → Erweiterungen.

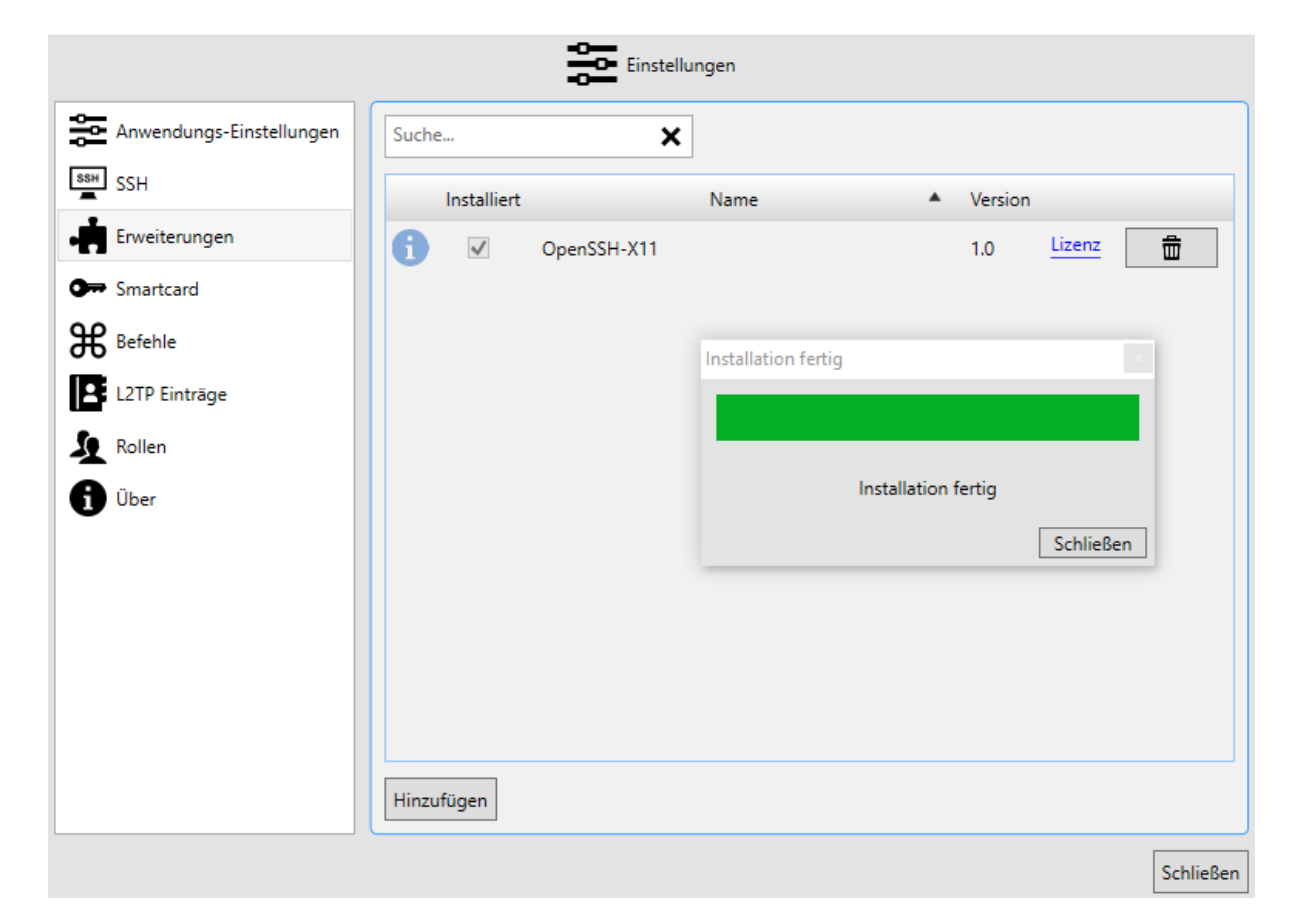

Abbildung 3.11: Erweiterungen

Hinweis: Um einen als Plugin zur Verfügung gestellten VNC-Client zu verwenden, müssen Sie zusätzlich folgende Anpassungen vornehmen:

- 1. Wechseln Sie in das Menü Bearbeiten  $\rightarrow$  Einstellungen  $\rightarrow$  Anwendungs-Einstellungen.
- 2. Deaktivieren Sie die Checkbox Verwende genuReSI VNC-Client.
- 3. Wählen Sie im darunterstehenden Auswahlmenü den gewünschten Client aus.

Hinweis: VNC-Verbindungen werden gemäß Remote Framebuffer Protocol (RFC 6143) unterstützt.

#### <span id="page-27-0"></span>3.10 genuReSI Update

genuReSI verfügt über eine Autoupdate-Funktion: Wenn Sie die App starten, wird automatisch geprüft, ob eine neue Version der Datei ReSI. exe verfügbar ist. Falls eine neue Version ِ<br>√orliegt, erscheint das Dialogfeld **Update verfügbar**. Klicken Sie auf ✂ Ĭ. <mark>Ja</mark>, wenn Sie das Update installieren möchten. Anschließend muss die Anwendung genuReSI neu gestartet werden.

Beim Update wird die aktuelle Version der Datei ReSI. exe installiert und die vorherige Datei als ReSI\_old.exe im TEP-Verzeichnis abgelegt.

Die Autoupdate-Funktion ist standardmäßig aktiviert. Um die Funktion auszuschalten, gehen Sie im Menü auf Einstellungen  $\rightarrow$  Anwendungs-Einstellungen und deaktivieren Sie die Checkbox Prüfe bei Start auf Aktualisierungen. Updates müssen dann manuell angestoßen werden.

Hinweis: Bitte denken Sie daran, auch verwendete Erweiterungen zu aktualisieren.

#### <span id="page-27-1"></span>3.11 genuReSI USB/Portable Mode

Um die Anwendung genuReSI auf jedem Rechner verfügbar zu haben, kann sie auf einem USB-Stick installiert und von diesem gestartet werden. Der USB-Mode kann auch im Read-Only-Modus gestartet werden. Dann sind alle Schreib-Operationen deaktiviert. So kann beispielsweise die Konfiguration nicht gespeichert werden. Das erlaubt es, genuReSI einmal zu starten und dann den USB-Stick zu entfernen.

Genua.

#### <span id="page-28-1"></span><span id="page-28-0"></span>Kapitel 4

# genuReSI für den Operator

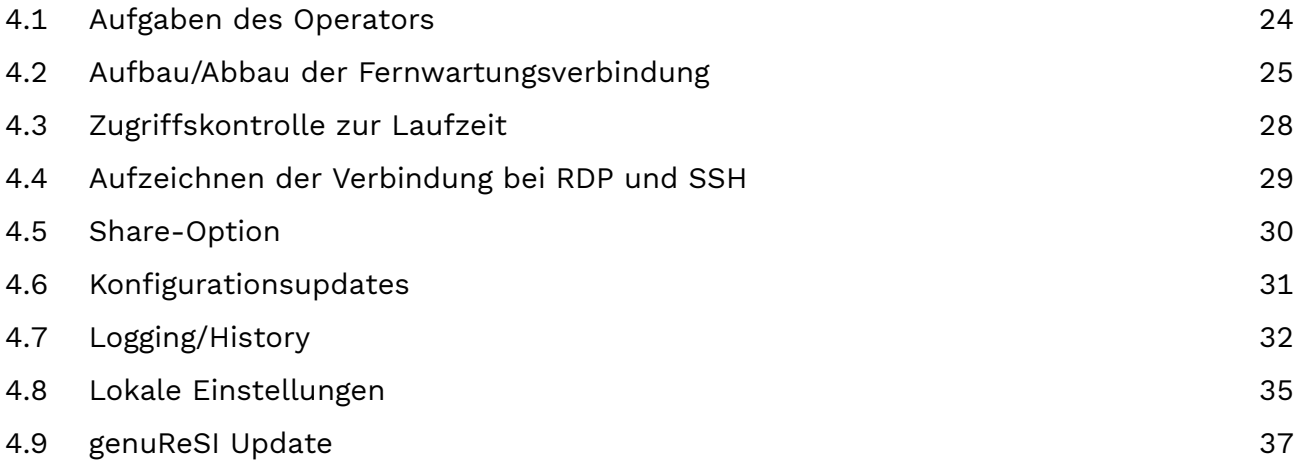

#### <span id="page-29-0"></span>4.1 Aufgaben des Operators

Als Operator sind Sie für den Auf- und Abbau der Verbindung vom Rendezvous-Server zur genubox vor dem zu wartenden Zielsystem zuständig. Ohne diese Verbindung ist es dem Fernwarter nicht möglich, die Wartungsverbindung aufzubauen. Außerdem bestimmt der Operator, ob eine Verbindung aufgezeichnet oder live mitgelesen werden soll, wenn dies entsprechend konfiguriert ist (üblicherweise über die Managementstation genucenter). Der Operator kann, sofern Rendezvous so konfiguriert ist, den Zugriff des Fernwarters auf Keyboard und Maus des Zielsystems zur Laufzeit erteilen und wieder entziehen.

Die Konfigurationsdaten werden über die Konfigurationsdatei importiert und können lokal nicht geändert werden.

Der Zugriff auf die Operator-GUI kann sowohl direkt über das genucenter oder lokal über die genubox über einen speziellen Operator-Login erfolgen als auch über genuReSI. Die Bedienung der Operator-GUIs wird in den genucenter/genubox Handbüchern erläutert. Installation und Konfiguration erfolgt wie in Kapitel [2](#page-10-0) beschrieben.

#### <span id="page-30-0"></span>**4.2 Aufbau/Abbau der Fernwartungsverbindung**

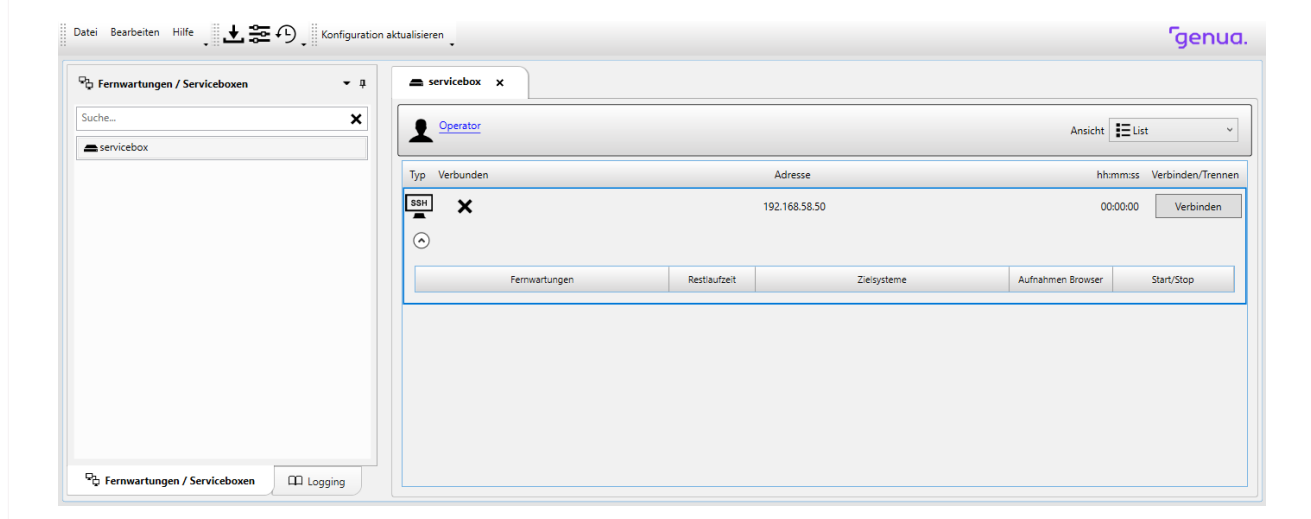

Abbildung 4.1: Aufbau der Verbindung / Operator

Im linken Bildschirmfenster stehen die importierten Operator-Verbindungen zur Auswahl, im rechten Fenster die zu der Verbindung gehörenden Verbindungen. Nach Auswahl der Operator-Verbindung klicken Sie auf den Button Verbinden. Damit wird zuerst die SSH-Verbindung zur genubox aufgebaut, es wird noch keine Wartungsverbindung gestartet!

Im unteren Teil des Hauptfensters werden die verfügbaren Verbindungen angezeigt, die mit dem Button Start ebenfalls gestartet werden können.

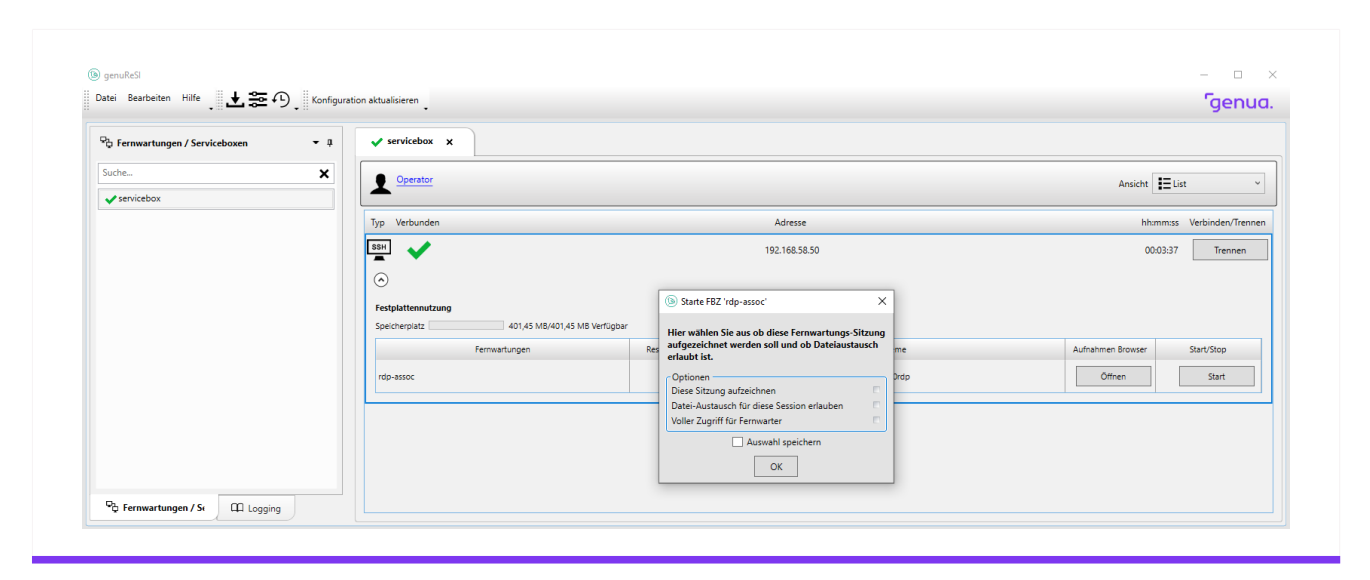

Abbildung 4.2: Aufbau der Verbindung

Ein Kamera-Icon neben der Verbindung (unter Forwardings) signalisiert, dass das Recording konfiguriert ist, das Explorer-Icon die konfigurierte Datenaustausch-Option und das Zugriffssteuerungs-Icon die Zugriffssteuerung zur Laufzeit.

Ist die History aktiviert (siehe Kapitel Einstellungen), kann ein Grund für den Aufbau angegeben werden. Außerdem werden in diesem Fenster durch Setzen der Aktivierungshaken das Recording und die Share-Option aktiviert, sowie die Rechte des Fernwarters zu Beginn der Fernwartung festgelegt.

Sind Verbindungen aufgebaut, wird im im oberen Teil (1) unter "Verbunden" angezeigt, dass die SSH-Session zur genubox vor dem zu wartenden Zielsystem etabliert ist. Mit dem Button Trennen kann die Verbindung zur genubox wieder abgebaut werden, Fernwartungsverbindungen bleiben davon unberührt.

<span id="page-32-0"></span>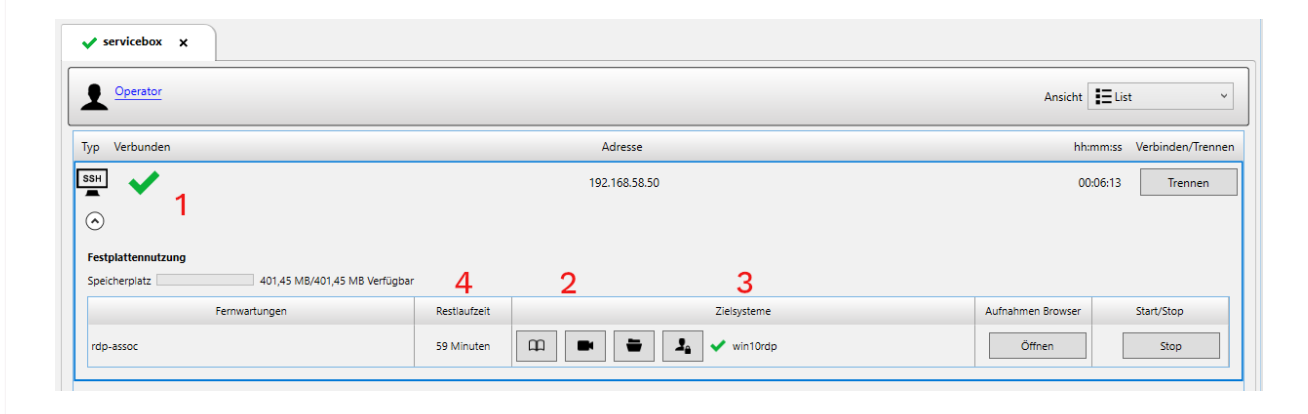

Abbildung 4.3: Übersicht Verbindungen

Im unteren Teil wird bei Forwardings (2) angezeigt, ob und welche Verbindungen von der genubox zur zu wartenden Maschine vom Operator freigeschaltet wurden. Unter Fernwarter (3) wird der Status der Wartungsverbindung des Fernwarters visualisiert. Durch einen Klick auf Restlaufzeit (4) kann das Zeitfenster der Fernwartung verändert werden. Mit Klicken auf Stop kann der Operator die Verbindung von genubox zur zu wartenden Maschine beenden.

## <span id="page-33-0"></span>**4.3** Zugriffskontrolle zur Laufzeit

<span id="page-33-1"></span>

| AccessControl: rdp-assoc |                               |                     | $\Box$<br>$\times$ |
|--------------------------|-------------------------------|---------------------|--------------------|
| ×<br>Suche               | Alle vollen Zugriff           | Alle keinen Zugriff |                    |
| Name                     | $\blacktriangle$<br>Verbunden | Zugriffsrechte      |                    |
| Maintainer               |                               |                     |                    |
|                          |                               |                     |                    |
|                          |                               |                     |                    |
|                          |                               |                     |                    |
|                          |                               |                     |                    |
|                          |                               |                     |                    |
|                          |                               |                     |                    |
|                          |                               |                     |                    |
|                          |                               |                     |                    |

Abbildung 4.4: Übersicht Verbindungen

Der Operator kann dem Fernwarter, sofern diese Option in der Konfiguration vorgesehen ist, zur Laufzeit Zugriff zu Keyboard und Maus des Zielsystems geben oder entziehen. Um diese Rechte zu ändern, klickt der Operator auf das Zugriffskontrolle-Icon im Bereich Forwardings. Das in Abbildung [4.4](#page-33-1) gezeigte Fenster erscheint. Mit einem Klick auf das in unserem Fall geöffnete Schloss kann der Operator dem Fernwarter den Zugriff auf Maus und Keyboard entziehen. Das Schloss erscheint bei entzogenem Zugriff geschlossen. Ein Klick auf das geschlossene Schloss öffnet es wieder und erlaubt dem Fernwarter erneut Zugriff auf Keyboard und Maus des Zielsystems.

#### <span id="page-34-0"></span>4.4 Aufzeichnen der Verbindung bei RDP und SSH

Es besteht die Möglichkeit, RDP und SSH Sessions aufzuzeichnen und laufende Sessions mitzulesen (Recording-Funktion). Dies muss vom Operator gestartet werden, der Fernwarter kann dies nicht beeinflussen. Ob das Recording konfiguriert ist, kann anhand des Kamera-Icons bei der Verbindung festgestellt werden (siehe Abbildung [4.3\)](#page-32-0).

Wurde eine Verbindung mit Recording gestartet, kann der Operator sich mit Klick auf das Kamera-Icon live auf die laufende Session aufschalten. In dem neu geöffneten Session-Window bedeutet das blinkende Kamera-Icon, dass die Session gerade aufgezeichnet wird, außerdem wird angezeigt, ob der Fernwarter gerade verbunden ist.

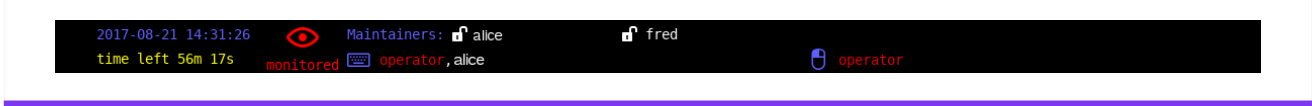

Abbildung 4.5: Aktives Recording in laufender Session

Wird auf den Button Öffnen unter Aufnahmen Browser geklickt, öffnet sich das Fenster mit den bereits aufgezeichneten Sessions. Diese können im Raw Format heruntergeladen, in VP8-Format konvertiert oder gelöscht werden. Konvertierte Aufnahmen können ebenfalls auf die lokale Workstation heruntergeladen und dort angesehen werden.

Achten Sie darauf, dass Aufnahmen, die nicht mehr benötigt werden, rechtzeitig gelöscht werden, damit der verfügbare Speicherplatz nicht komplett belegt wird.

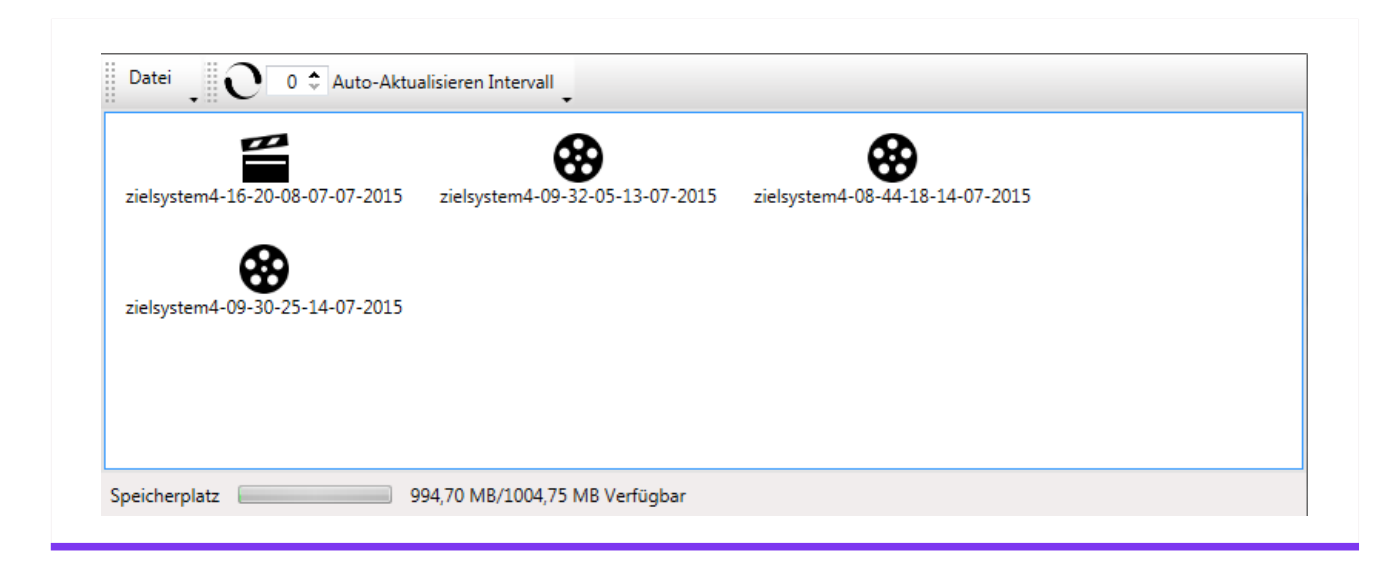

Abbildung 4.6: Download/Konvertierung von Aufnahmen

## <span id="page-35-0"></span>4.5 Share-Option

Ist die Share-Option (Datenaustausch) aktiviert, kann der Operator durch Klick auf das Explorer-Icon den Explorer für den Operator öffnen. Hier werden alle Dateien angezeigt, die kopiert wurden (Up- und Download), außerdem kann der Operator über das Download-Icon in der Menüzeile die Dateien herunterladen.

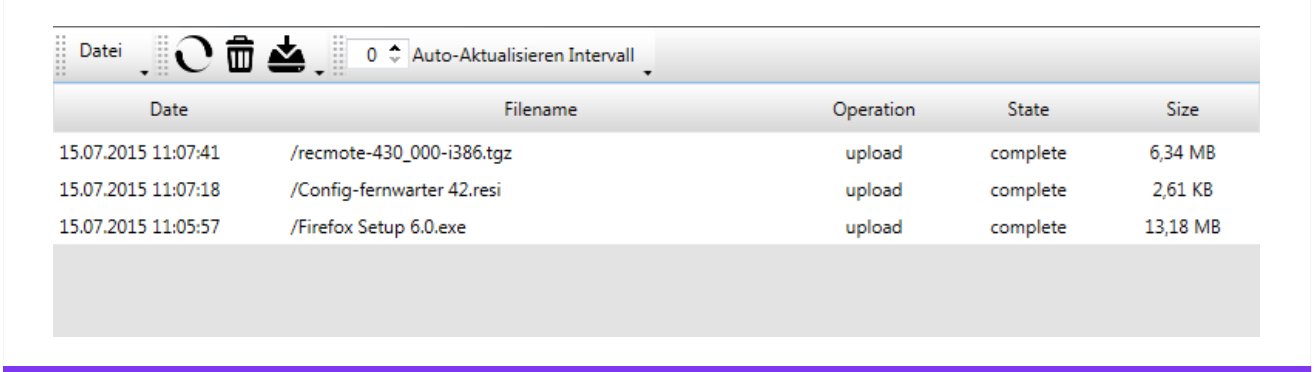

Abbildung 4.7: Dateiaustausch

Falls für die Rendezvousbox ein per ICAP angebundener Virenscanner eingerichtet wurde, werden die übertragenen Dateien automatisch auf Schadsoftware geprüft und stehen erst nach Freigabe durch den Virenscanner zur Verfügung. Bei Bedarf werden im Transferstatus weitere Informationen zu diesem Vorgang angezeigt.

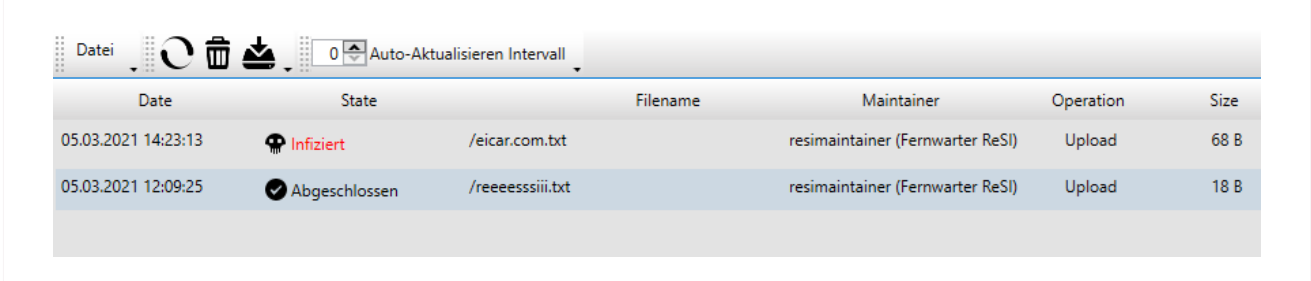

Abbildung 4.8: Malware gefunden ("Infiziert")

#### <span id="page-36-0"></span>**4.6 Konfigurationsupdates**

Konfigurationsänderungen, wie z. B. das Hinzufügen neuer Fernwartungsverbindungen, erfolgen üblicherweise über das genucenter. Besteht bereits eine SSH-Verbindung zur genubox, werden die Konfigurationsänderungen bei jedem genuReSI-Statuscheck sofort übertragen und angezeigt. Neue Konfigurationsdateien müssen somit nicht aktiv eingelesen werden.

Alternativ klicken Sie in der Titelleiste auf Konfiguration aktualisieren. genuReSI App prüft dann aktiv alle für SSH eingerichteten Rendezvousboxen auf Konfigurationsänderungen und aktualisiert bei Bedarf die vorhandenen Konfigurationen.

## <span id="page-37-0"></span>**4.7** Logging/History

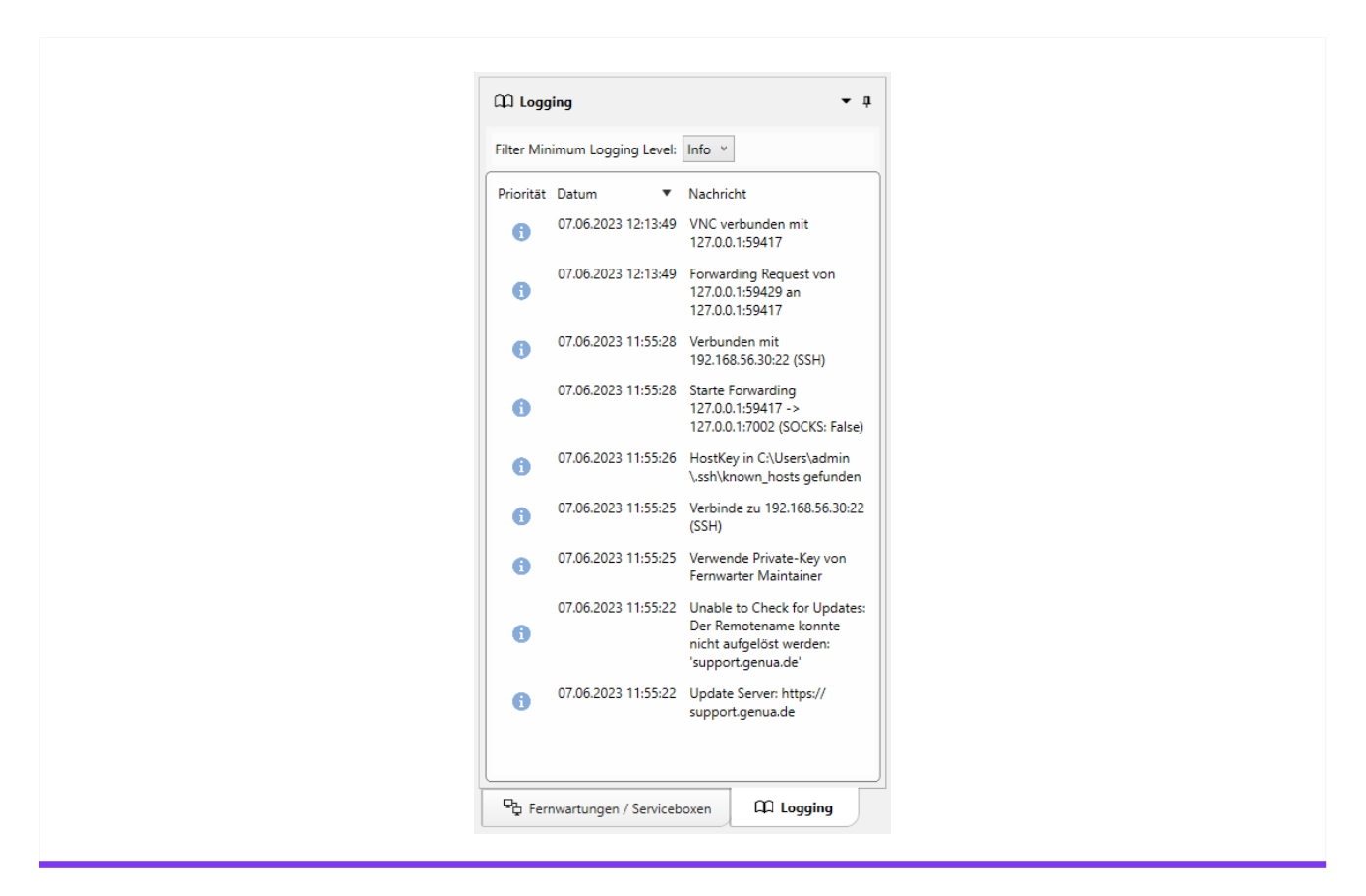

Abbildung 4.9: Logging

Wird im Hauptfenster der Reiter Logging angeklickt, werden die Logdaten von genuReSI und den Verbindungen angezeigt. Es stehen die LogLevel Info, Debug und Error zur Verfügung.

Um die Verbindungsdaten der letzten Verbindungen (History) anzuzeigen, wählen Sie in der Toolbar das letzte Icon History. Im History-Fenster kann sowohl der Zeitraum der Verbindungen definiert als auch ein Suchtext eingegeben werden. Die Daten können lokal in einer Datei gespeichert werden, um sie beispielsweise bei einer Supportanfrage zur besseren Fehleranalyse mitzuschicken.

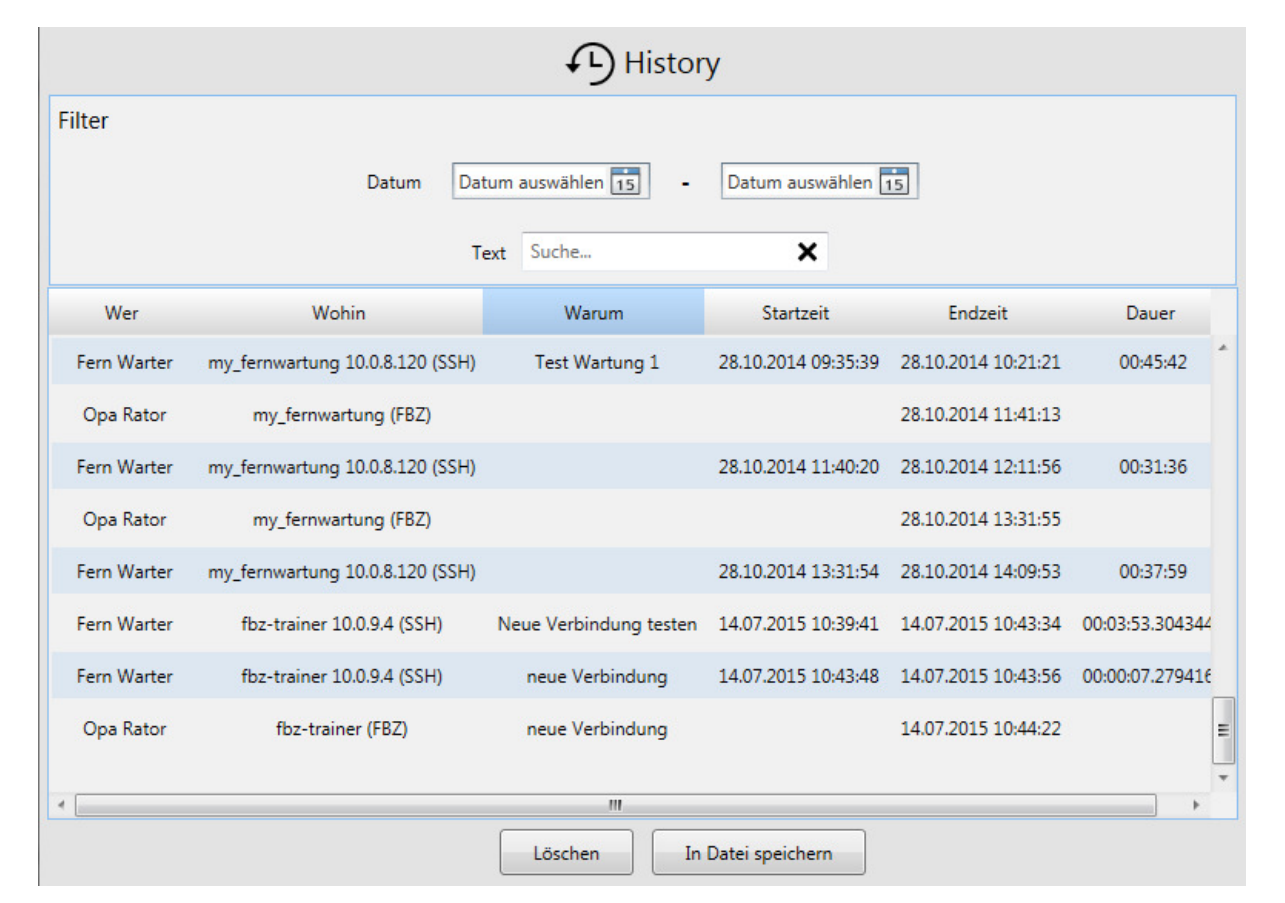

Abbildung 4.10: History

Bei einer laufenden Verbindung kann der Operator über den Button Logging (Buchsymbol) die aktuelle Logdatei öffnen:

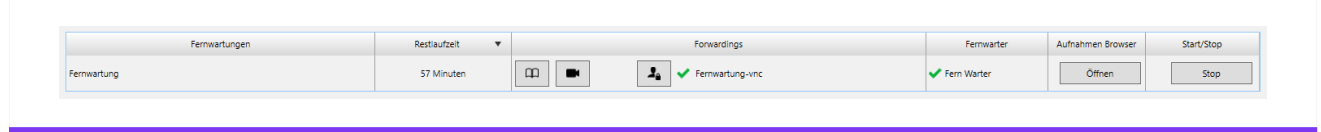

Abbildung 4.11: Logging laufende Session

Diese wird dann in einem separaten Fenster angezeigt:

| Jul 14 10:30:40 gb-sb-trainer fbz[1]: rv_checkmaxtime: timeout                                                                               |  |
|----------------------------------------------------------------------------------------------------|--|
| Jul 14 10:30:40 gb-sb-trainer fbz[1]: recmote stop [pid 20672]: removing session                                                             |  |
| Jul 14 10:30:40 qb-sb-trainer fbz[1]: recmote start [pid 26324, user operator4]: /var/rendezvous/recmote/1/1/rxvt.sh exit status 143         |  |
| Jul 14 10:30:41 gb-sb-trainer fbz[1]: recmote start [pid 31503, user operator4]: /usr/local/bin/Xvnc exit status 0                           |  |
| Jul 14 10:30:41 gb-sb-trainer fbz[1].wsys[1]: recording [pid 31449, user operator4]: recording id rec29e5bfe7e48fe978954e1deabe5a73cc finish |  |
| Jul 14 10:30:41 gb-sb-trainer fbz[1].wsys[1]: recording [pid 31449, user operator4]: exit(0)                                                 |  |
| Jul 14 10:30:41 gb-sb-trainer fbz[1]: recmote start [pid 24907, user operator4]: /usr/libexec/recmote-record.sh exit status 0                |  |
| Jul 14 10:30:42 gb-sb-trainer fbz[1]: recmote start [pid 23096, user operator4]: /usr/local/libexec/recmote-ossd exit status 1               |  |
| Jul 14 10:30:42 gb-sb-trainer fbz[1]: recmote stop [pid 20672]: exit(0)                                                                      |  |
| Jul 14 10:30:42 gb-sb-trainer fbz[1]: rv_stop: terminating                                                                                   |  |
| Jul 14 10:30:42 gb-sb-trainer fbz[1]: Transferred: sent 29572, received 24580 bytes, in 3619.7 seconds                                       |  |
| Jul 14 10:30:42 gb-sb-trainer fbz[1]: Bytes per second: sent 8.2, received 6.8                                                               |  |
| Jul 14 10:30:42 gb-sb-trainer fbz[1]: rv_launch_ssh[29209]: ssh exited with 255                                                              |  |
| Jul 14 10:50:59 qb-sb-trainer fbz[1]: Authenticated to 10.0.9.4 ([10.0.9.4]:22).                                                             |  |
| Jul 14 10:50:59 gb-sb-trainer fbz[1]: rv_start: ready (requested by operator4)                                                               |  |
| Jul 14 10:51:00 gb-sb-trainer fbz[1]: recmote start [pid 13906, user operator4]: started                                                     |  |
| Jul 14 10:51:00 gb-sb-trainer fbz[1]; recmote start [pid 13906, user operator4]; starting session for wsystem zielsystem4                    |  |
| Jul 14 10:51:01 gb-sb-trainer fbz[1]: recmote start [pid 13906, user operator4]: VNC server started                                          |  |
| Jul 14 10:51:02 gb-sb-trainer fbz[1]: recmote start [pid 13906, user operator4]: OSSD daemon started                                         |  |
| Jul 14 10:51:02 gb-sb-trainer fbz[1].wsys[1]: recording [pid 6303, user operator4]: recording id rec99d954dfd583a829020437398448ffd0         |  |
| Jul 14 10:51:03 gb-sb-trainer fbz[1]: recmote start [pid 13906, user operator4]: session recorder started                                    |  |
| Jul 14 10:51:04 gb-sb-trainer fbz[1]: recmote start [pid 13906, user operator4]: SSH terminal window started                                 |  |
| Jul 14 10:51:04 gb-sb-trainer fbz[1]: recmote start [pid 13906, user operator4]: exit(0)                                                     |  |
| Jul 14 10:51:05 gb-sb-trainer fbz[1]: User operator4 connected to wsystem 1 on port 12900                                                    |  |
| Jul 14 10:51:07 gb-sb-trainer fbz[1]: User operator4 disconnected from wsystem 1 on port 12900                                               |  |
| Jul 14 10:56:38 gb-sb-trainer fbz[1]: User fernwarter4 connected to wsystem 1 on port 7000                                                   |  |

Abbildung 4.12: Logdaten Output

### <span id="page-40-0"></span>4.8 Lokale Einstellungen

Über das Icon Einstellungen im Toolbar können eine Vielzahl an Einstellungen vorgenommen werden:

à Anwendungs-Einstellungen:

Hier können allgemeine Einstellungen wie Thema, History-Aktivierung und Log Level vorgenommen werden.

à SSH:

Hier können SSH relevante Einstellungen zu SSH-Forwarding und LDAP vorgenommen werden, sowie die Netzwerkkarte für Mapping-Adressen ausgewählt werden.

- **•** Erweiterungen: Installation/Deinstallation von Plugins, siehe Kapitel [3.9.](#page-26-0)
- Smartcard: Dateipfad zur Smartcard Middleware.
- Befehle: Definition von Befehlen, siehe Kapitel [3.8.](#page-25-0)
- $\cdot$  L2TP: Definition von L2TP Parametern.
- Rollen: Übersicht verfügbarer Rollen und Einstellungen.

#### <sup>T</sup>genua.

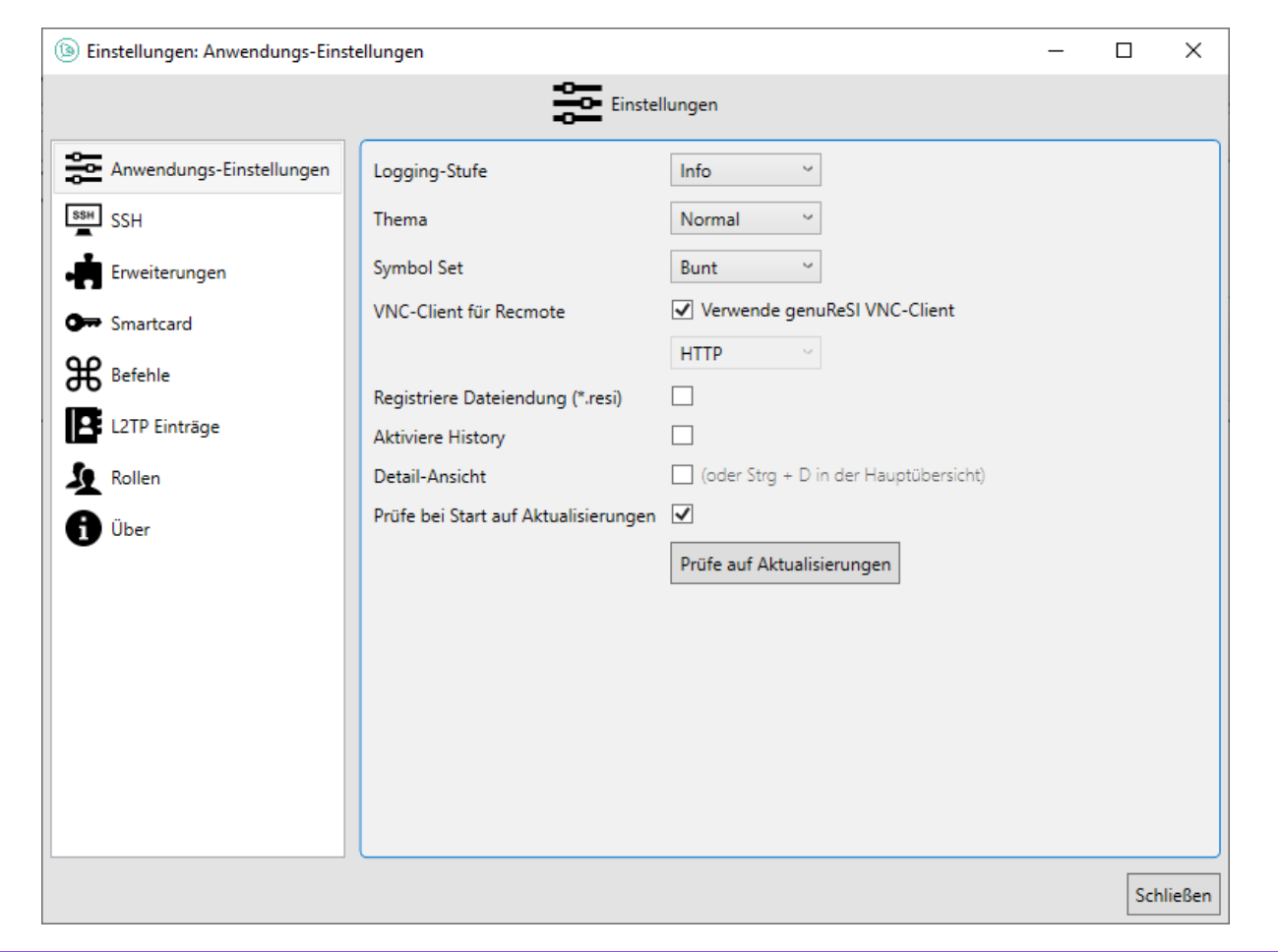

Abbildung 4.13: Einstellungen

### <span id="page-42-0"></span>4.9 genuReSI Update

genuReSI verfügt über eine Autoupdate-Funktion: Wenn Sie die App starten, wird automatisch geprüft, ob eine neue Version der Datei ReSI. exe verfügbar ist. Falls eine neue Version ِ<br>√orliegt, erscheint das Dialogfeld **Update verfügbar**. Klicken Sie auf ✂ Ĭ. <mark>Ja ,</mark> wenn Sie das Update installieren möchten. Anschließend muss die Anwendung genuReSI neu gestartet werden.

Beim Update wird die aktuelle Version der Datei ReSI. exe installiert und die vorherige Datei als ReSI\_old.exe im TEMP-Verzeichnis abgelegt.

Die Autoupdate-Funktion ist standardmäßig aktiviert. Um die Funktion auszuschalten, gehen Sie im Menü auf Einstellungen → Anwendungs-Einstellungen und deaktivieren Sie die Checkbox Prüfe bei Start auf Aktualisierungen. Updates müssen dann manuell angestoßen werden.

<sup>T</sup>genua.

<sup>G</sup>enua.

#### <span id="page-44-1"></span><span id="page-44-0"></span>Kapitel 5

## Erweiterte Konfiguration

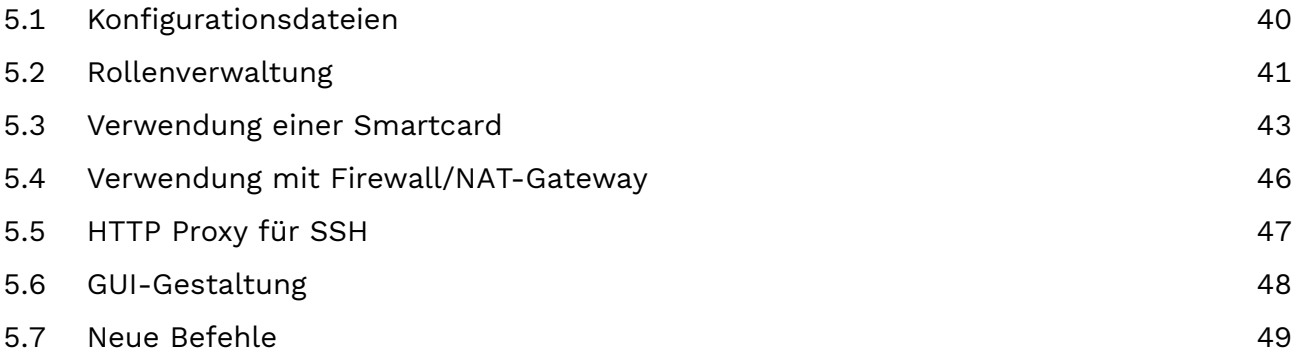

#### <span id="page-45-0"></span>**5.1 Konfigurationsdateien**

genuReSI Konfigurations- und Logdateien befinden sich in den Verzeichnissen des jeweiligen Benutzers unter AppData\Local\genua\_GmbH und AppData\Roaming\ReSI. Diese Verzeichnisse sollten bei Backups mitgesichert werden.

## <span id="page-46-0"></span>5.2 Rollenverwaltung

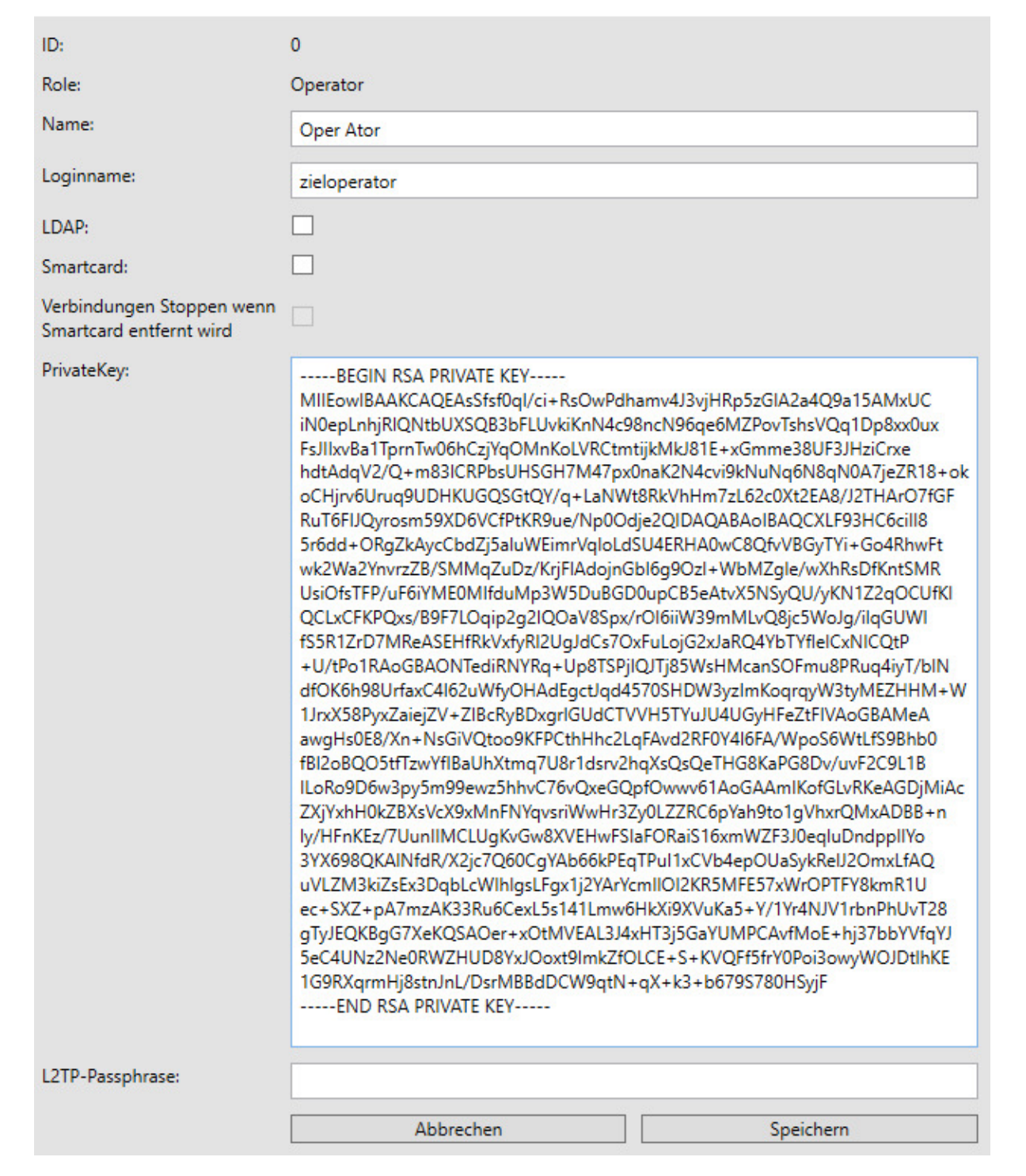

Abbildung 5.1: Rollenverwaltung

Normalerweise werden die Konfigurationsdateien inklusive der Rollen (Loginname und Private Key/L2TP Passphrase) auf dem Managementsystem erstellt und müssen lokal nicht editiert werden. Sollen Werte wie Private Key angepasst werden, kann dies über das Menü

Rollen in der Toolbar erfolgen. Dazu die gewünschte Rolle anklicken und es öffnet sich ein Fenster im Editiermodus. Die Änderung über den Button Speichern abspeichern.

#### <span id="page-48-0"></span>5.3 Verwendung einer Smartcard

Es kann zur Authentisierung des Operators und des Fernwarters eine Smartcard verwendet werden.

#### 5.3.1 PKCS#11 Modul

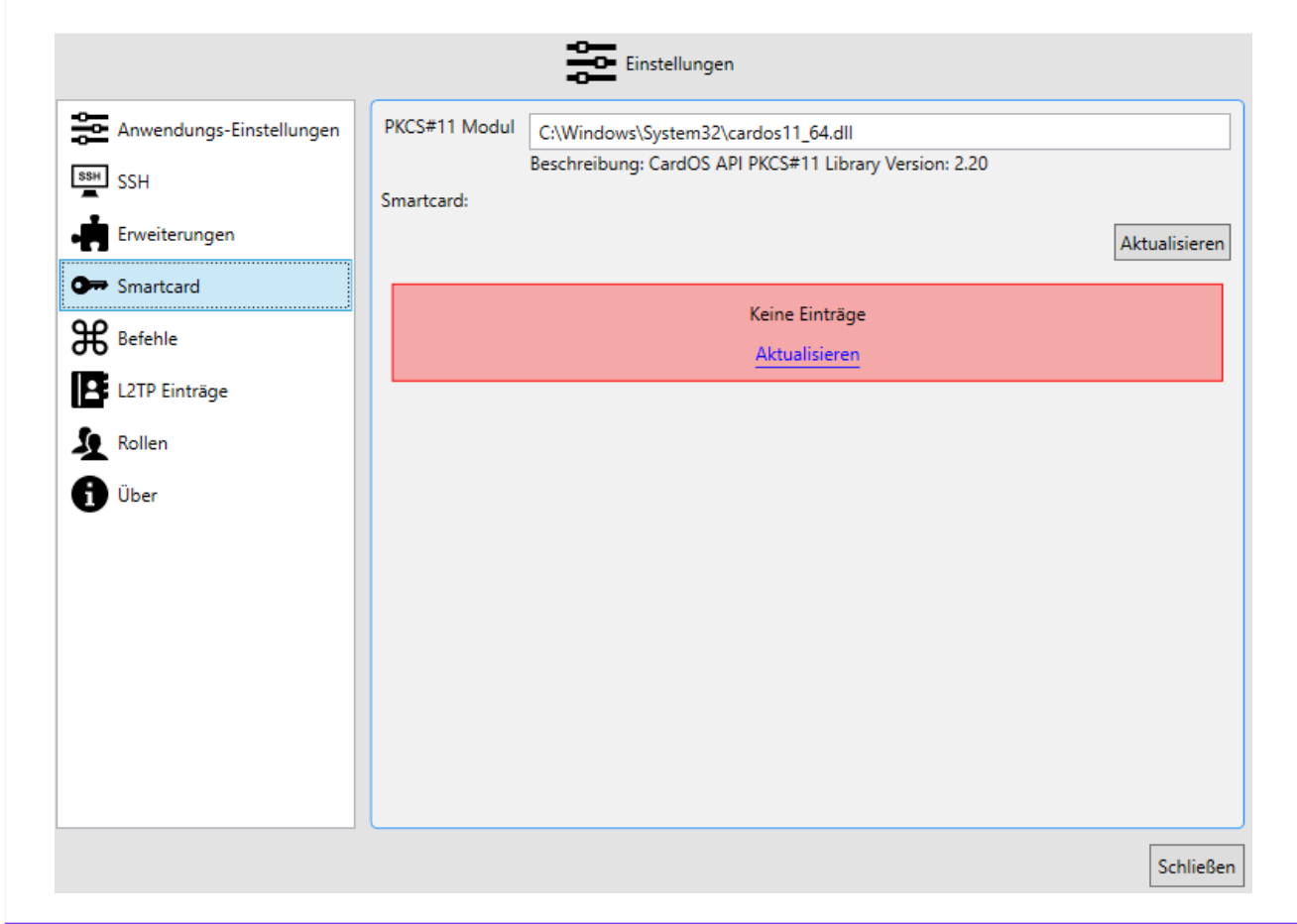

Abbildung 5.2: Auswahl des PKCS Moduls

Tragen Sie den Dateipfad zu Ihrer PKCS#11 Middleware unter Einstellungen  $\rightarrow$  Smartcard der genuReSI ein. Den Dateipfad entnehmen Sie bitte dem Handbuch der von Ihnen verwendeten Smartcard-Software.

#### 5.3.2 Smartcard-Zuweisung

Um die Smartcard-Authentisierung eines Benutzers zu ermöglichen, wählen Sie unter Einstellungen  $\rightarrow$  Rollen den entsprechenden Benutzer aus. Aktivieren Sie die Checkbox Smartcard und übernehmen Sie die Änderungen anschließend mit einem Klick auf Speichern.

Sollen die bestehenden Verbindungen angehalten werden, sobald die Smartcard entfernt wird, aktivieren Sie zusätzlich die Checkbox Verbindungen Stoppen wenn Smartcard entfernt wird.

Hinweis:

Diese Option kann zu Problemen bei kontaktlosen Smartcards führen, da diese nur bei der ersten Initialisierung aktiv sind und anschließend entfernt werden.

#### 5.3.3 Public Key im genucenter zuweisen

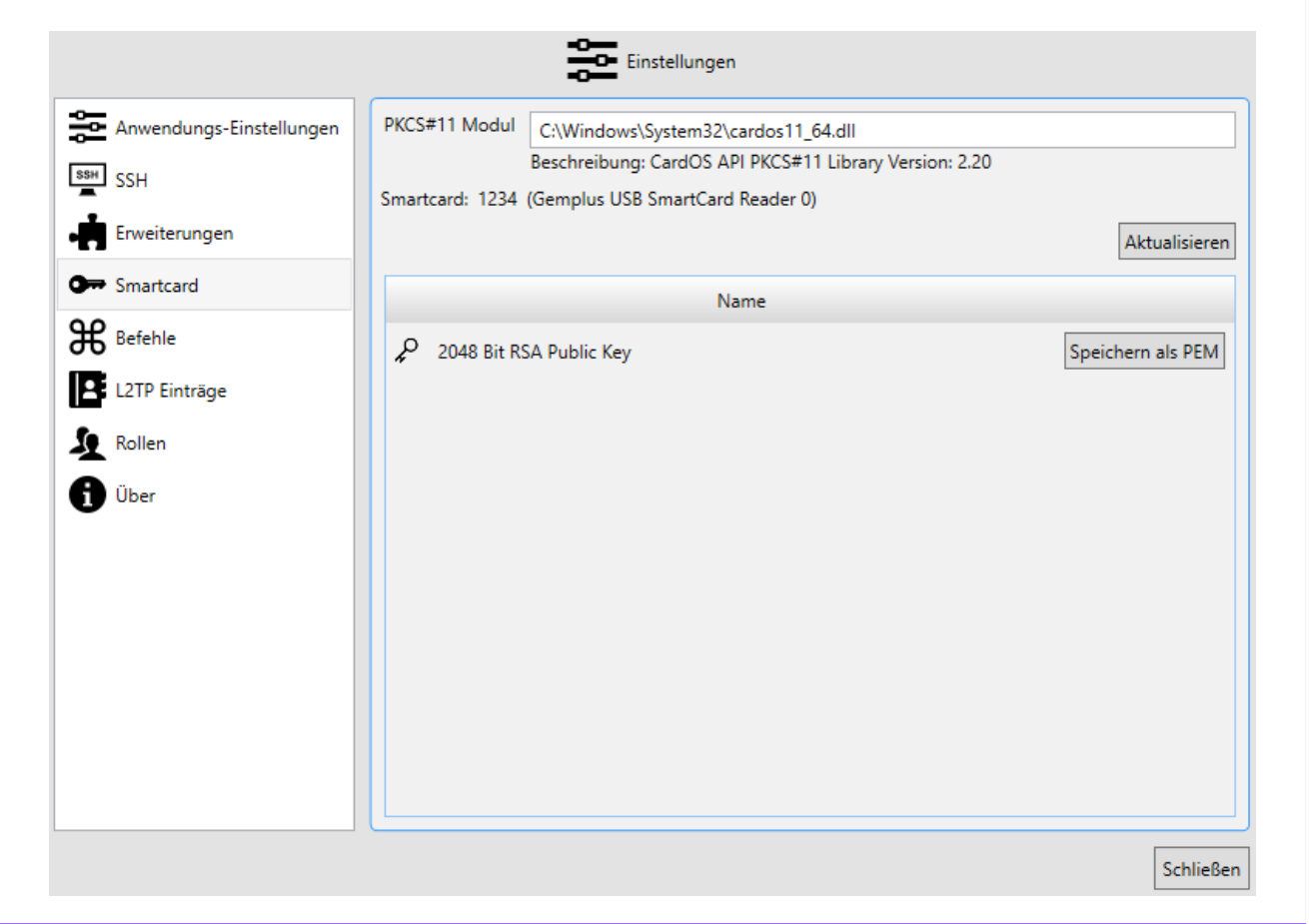

Abbildung 5.3: Smartcard Menü

Der Public Key der Smartcard muss der Rendezvousbox bekannt sein, damit Sie sich per Smartcard authentisieren können:

- 1. Exportieren Sie den Public Key der Smartcard des Benutzers in der genuReSI-App-GUI<br>معاشر المستقلة المستقلة المستقلة المستقلة المستقلة المستقلة المستقلة المستقلة المستقلة المستقلة المستقلة المستق unter Einstellungen  $\rightarrow$  Smartcard mit einem Klick auf S ✝ ✆ Speichern als PEM |
- 2. Laden Sie den Public Key im genucenter hoch:
- (a) Navigieren Sie im genucenter je nach Funktion des Benutzers zu Rendezvous → Operatoren → <genuReSI Benutzer oder Rendezvous → Fernwarter → <genuReSI Benutzer>.
- (b) Im Abschnitt Zugriff per SSH aktivieren Sie die Checkbox Login mit SSH-Schlüssel aktivieren.
- (c) Im gleichen Abschnitt laden Sie unter Datei mit Schlüssel hochladen den exportierten Public Key hoch.
- (d) Speichern Sie Ihre Änderungen und aktualisieren Sie die Konfiguration aller beteiligten Systeme.

#### 5.3.4 Verbindung Aufbauen

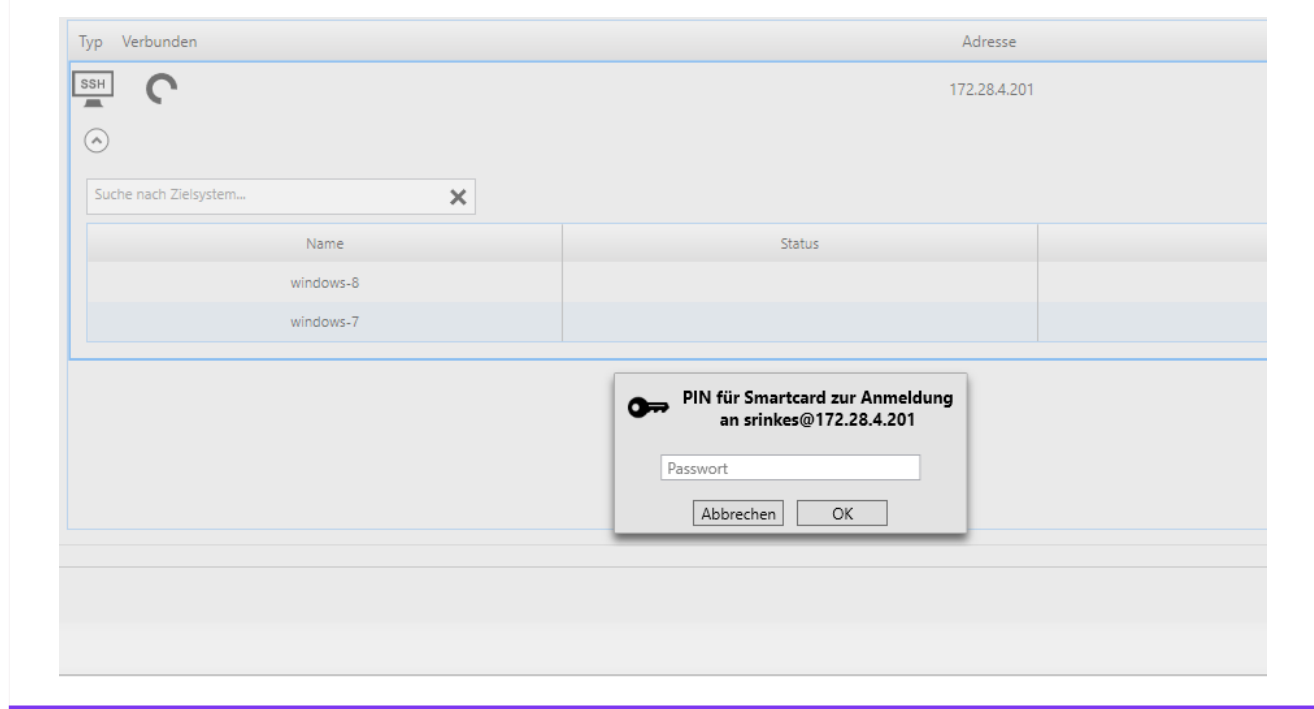

Abbildung 5.4: Smartcard PIN-Eingabe

Beim Aufbau der Verbindung werden Sie nach der PIN Ihrer Smartcard gefragt. Nach der erfolgreichen Eingabe haben Sie Zugriff auf Ihre Verbindungen.

#### <span id="page-51-0"></span>5.4 Verwendung mit Firewall/NAT-Gateway

#### 5.4.1 SSH Weiterleitung

Wenn sich Ihre Rendezvousbox hinter einer Firewall oder einem NAT-Gateway befindet und nicht direkt erreichbar ist, können Sie eine SSH Weiterleitung einrichten, um die Verbindung zur Rendezvousbox zu ermöglichen. Auf der Firewall muss eine Regel zur direkten Port Weiterleitung angelegt werden, welche SSH auf die Rendezvousbox weiterleitet.

Tragen Sie in der genuReSI unter Einstellungen  $\rightarrow$  SSH  $\rightarrow$  SSH Weiterleitung die IP-Adresse/Hostname und/oder den Port ein, auf dem die Weiterleitung aktiviert ist.

#### <span id="page-52-0"></span>5.5 HTTP Proxy für SSH

Sollte es nicht möglich sein eine feste Port Weiterleitung für SSH zur Rendezvousbox einzurichten, kann SSH auch über einen HTTP Proxy übertragen werden.

Sie können entweder den in Ihrem Windows System hinterlegten HTTP Proxy verwenden oder einen eigenen Proxy eintragen. Sollte der Proxy eine Authentisierung erfordern, geben Sie Ihre Zugangsdaten gemäß folgendem Muster in das Feld HTTP Proxy für SSH ein.

Benutzer:Passwort@IP-Adresse/Hostname:Port

## <span id="page-53-0"></span>5.6 GUI-Gestaltung

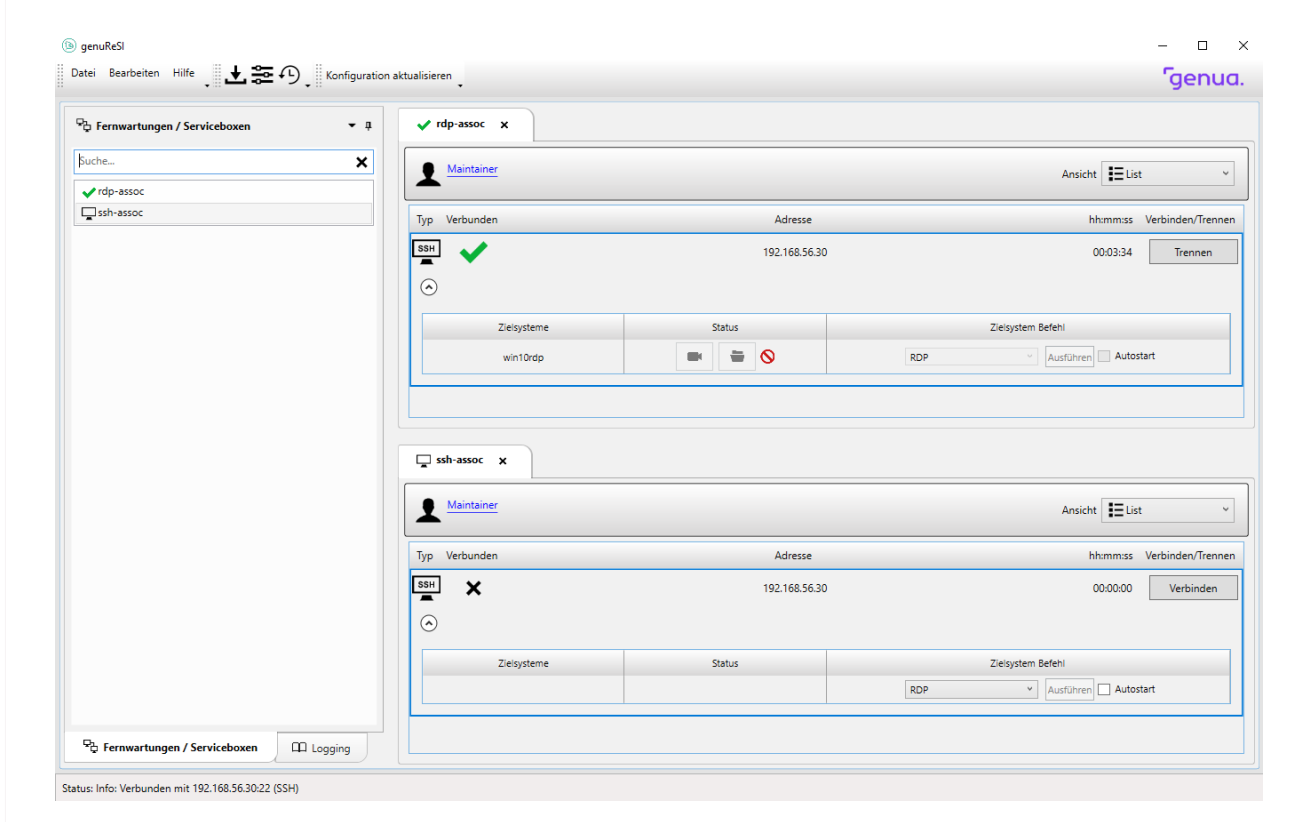

Abbildung 5.5: GUI Gestaltung

Die Anwendung genuReSI verwendet den sogenannten Dock Mechanismus. Damit können Fenster verschoben, am Bearbeitungsrahmen angedockt oder auch auf verschiedenen Bildschirmen angeordnet werden (siehe [https://docs.microsoft.com/de-de/visualstudio/ide/](https://docs.microsoft.com/de-de/visualstudio/ide/customizing-window-layouts-in-visual-studio) [customizing-window-layouts-in-visual-studio](https://docs.microsoft.com/de-de/visualstudio/ide/customizing-window-layouts-in-visual-studio), "Anordnen und Andocken von Fenstern"). Dadurch können Sie Ihren Bildschirm beliebig anpassen und gestalten.

#### <span id="page-54-0"></span>5.7 Neue Befehle

Das Rendezvous-Konzept benützt intern einen Mechanismus namens Port Forwarding, über den Verbindungen über den Rendezvous-Server zu der betreuten Maschine durchgeschleust werden. Im Menü Befehle der Toolbar können direkt Befehle definiert werden, die dann auf dem Zielsystem (der zu wartenden Maschine) ausgeführt werden. Dazu muss die Befehlssyntax des zu verwendenden Befehls bekannt sein, die Variablen %HOST% und %PORT% werden für den Hostnamen und den benutzten Port eingesetzt. Es werden Windows Umgebungsvariablen unterstützt. Beispiel: Auf dem Zielsystem soll via PUTTY eine SSH Verbindung geöffnet werden. Unter Dateiname wird definiert, wo sich im lokalen Dateisystem die putty.exe befindet, unter Argumente muss der Befehl -P %PORT% %HOST% definiert werden, da PUTTY via Kommandozeile den Port mit -P anspricht.

<sup>T</sup>genua.

<sup>G</sup>enua.

#### <span id="page-56-1"></span><span id="page-56-0"></span>Kapitel 6

## STEP7 durch Rendezvous

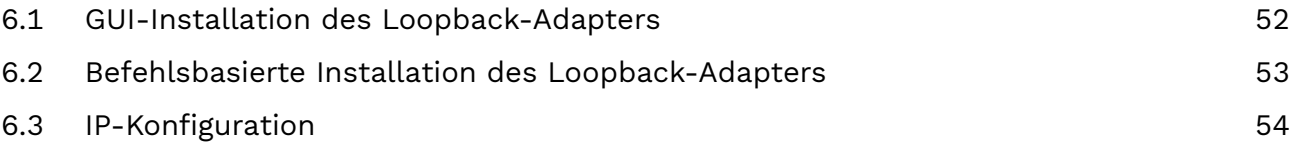

Um das Siemens STEP7 Protokoll mit Rendezvous zu nutzen, empfiehlt es sich, einen Loopback-Adapter in Windows anzulegen. Der Fernwarter kann dazu direkt die genuReSI-App-GUI nutzen. Zusätzlich besteht die Möglichkeit, die Installation über die Kommandozeile anzustoßen, etwa um eine automatische Installation mithilfe eines zentralen Verwaltungstools auszuführen.

#### <span id="page-57-0"></span>6.1 GUI-Installation des Loopback-Adapters

Hinweis: Sie benötigen Administratorrechte, um den Microsoft Loopback-Adapter zu installieren.

- 1. Starten Sie genuReSI App.
- 2. Navigieren Sie zu Einstellungen  $\rightarrow$  SSH.
- 3. Im Abschnitt Netzwerkkarte für Mapping-Adressen klicken Sie auf ✝ ☎ ✆ Installiere Loopback Treiber . Der Loopback-Adapter wird installiert.
- 4. Wählen Sie aus dem Drop-down-Menü den neu installierten Loopback-Adapter aus. Der Adapter wird nun von genuReSI App verwendet.
- 5. Klicken Sie auf <mark>S</mark> ✝ Schließen).
- 6. Fahren Sie fort mit Abschnitt [6.3](#page-59-0)

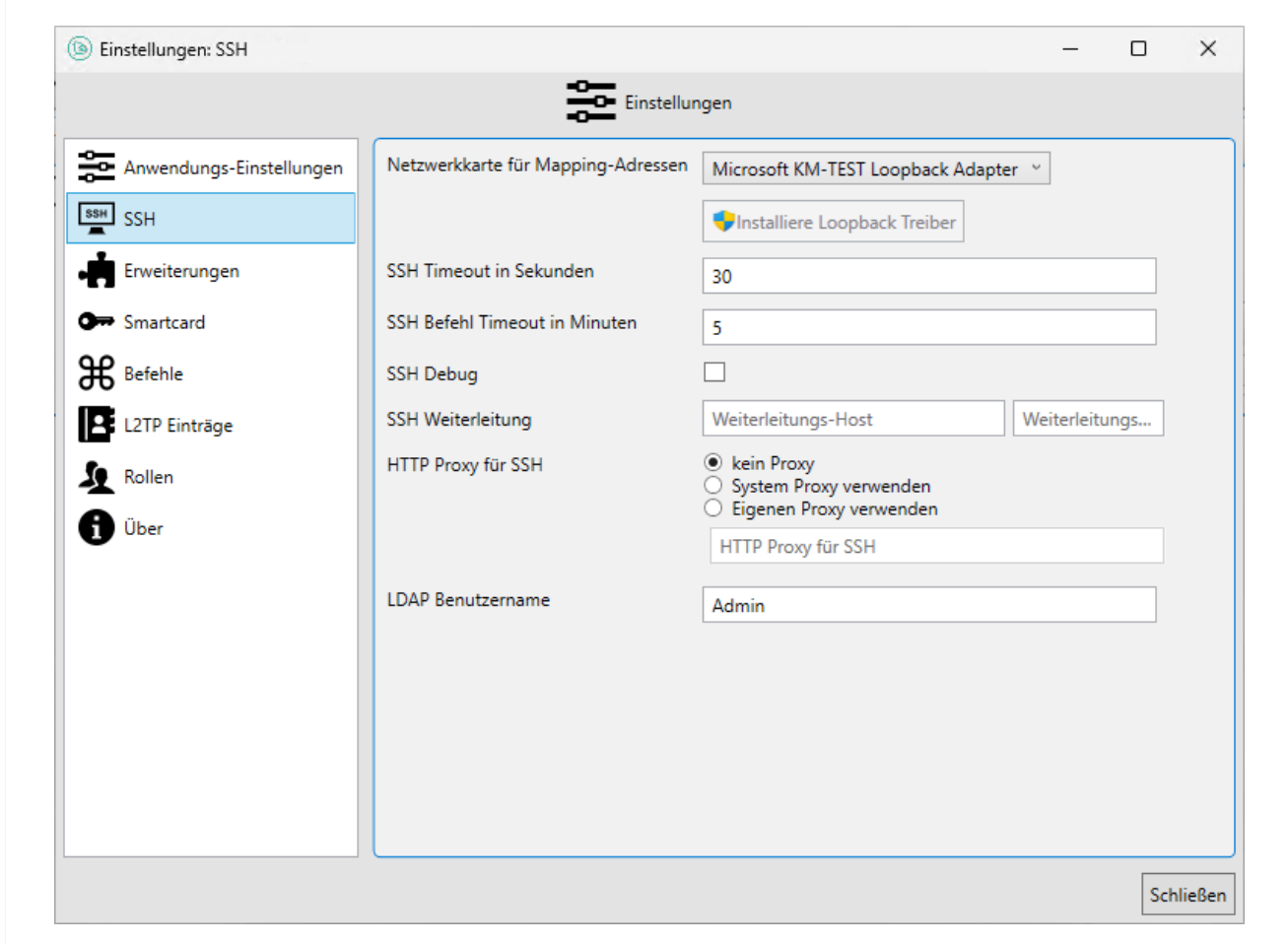

Abbildung 6.1: Loopback-Adapter in der genuReSI

#### <span id="page-58-0"></span>6.2 Befehlsbasierte Installation des Loopback-Adapters

Hinweis: Das ausführende Programm benötigt Administratorrechte, um den Microsoft Loopback-Adapter zu installieren.

Rufen Sie die genuReSI-Applikation mit dem Parameter /install-loopback auf, um den Loopback-Adapter automatisch zu installieren:

ReSI.exe /install-loopback

Fahren Sie fort mit Abschnitt [6.3.](#page-59-0)

## <span id="page-59-0"></span>**6.3** IP-Konfiguration

Sobald man die Verbindung herstellt, fragt Windows, ob genuReSI dem Loopback-Adapter eine IP zuweisen darf. Bestätigen Sie mit $\lceil$  $\overline{\phantom{a}}$ Ĭ. <u>Ja J</u>.

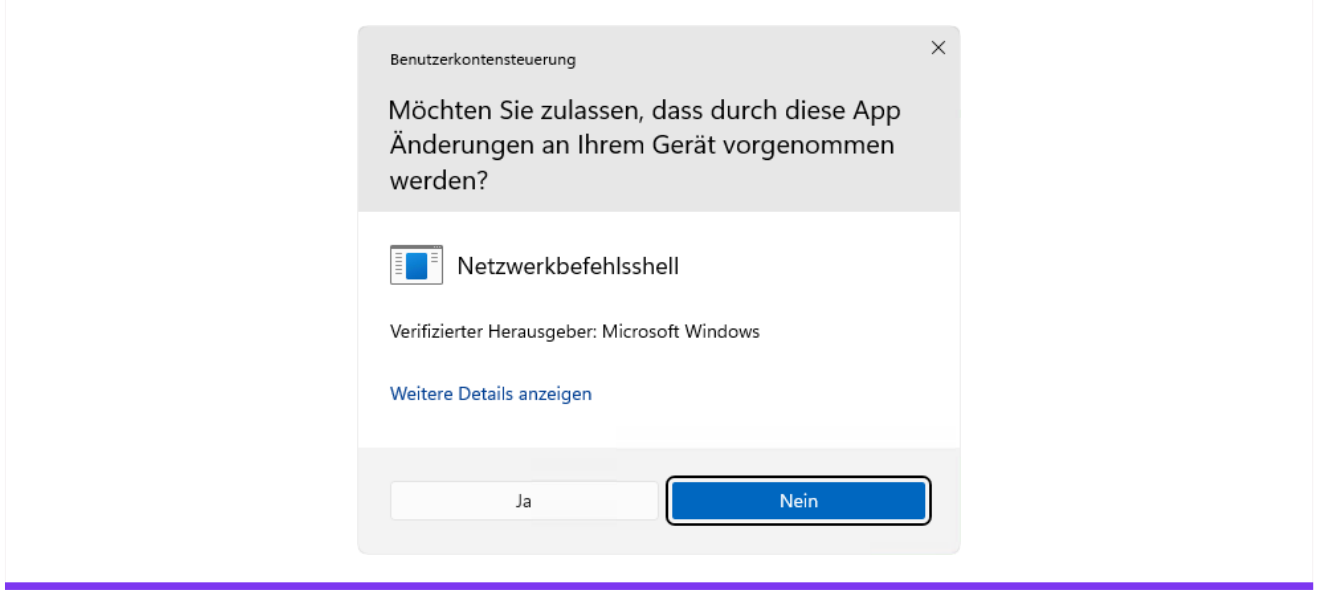

Abbildung 6.2: Benutzerkontensteuerung

Ist die Verbindung hergestellt, sieht man in der Detailansicht (Wechsel zur Detailansicht mit ✝ ✆ Administrator vorher am genucenter als S7-Adresse eingetragen.  $\overline{\text{Strg}}$  +  $\left[$ ✂ D), dass als Lokale Adresse die IP 192.168.100.3 eingestellt ist. Diese IP wird vom

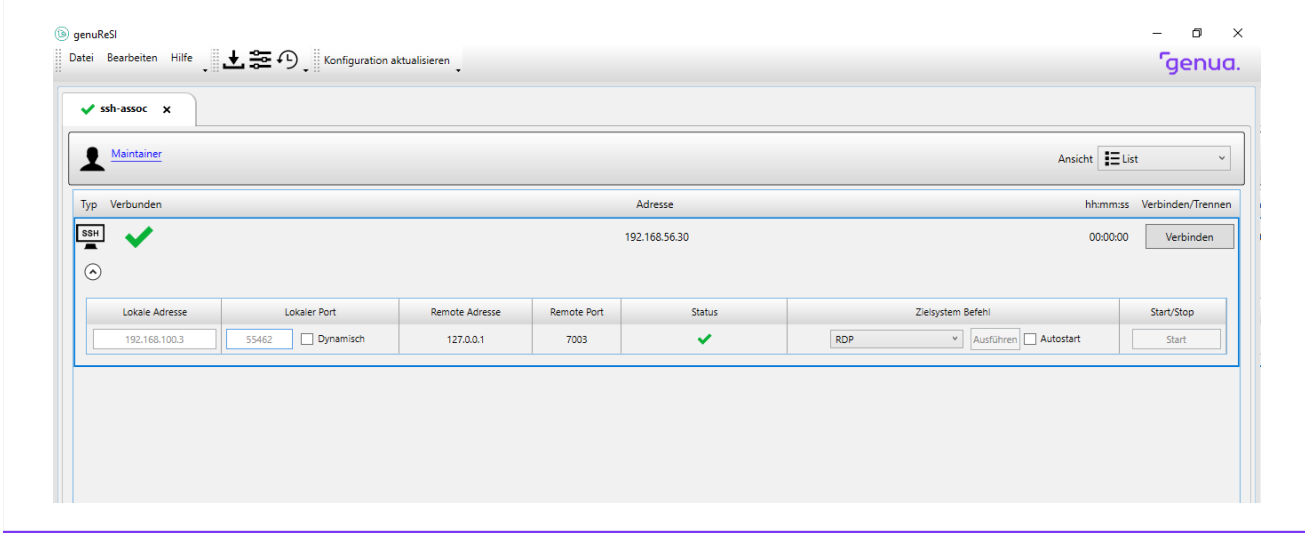

Abbildung 6.3: genuReSI mit aktiver Verbindung

Nun zeigt auch ipconfig die von genuReSI gesetzte IP:

| Ethernet-Adapter Ethernet:                  |                                                                            |  |  |
|---------------------------------------------|----------------------------------------------------------------------------|--|--|
| Verbindungsspezifisches DNS-Suffix:         |                                                                            |  |  |
| Physische Adresse : 02-00-4C-4F-4F-50       | Beschreibung. Hicrosoft KM-TEST Loopback Adapter                           |  |  |
| DHCP aktiviert. : Nein                      |                                                                            |  |  |
| Autokonfiguration aktiviert : Ja            |                                                                            |  |  |
|                                             | Verbindungslokale IPv6-Adresse . : fe80::f4db:796b:7d12:561a%14(Bevorzugt) |  |  |
| IPv4-Adresse : 192.168.100.3(Bevorzugt)     |                                                                            |  |  |
| Subnetzmaske <del>.</del> : 255.255.255.255 |                                                                            |  |  |
| Standardgateway :<br>DHCPv6-IAID 235012172  |                                                                            |  |  |
|                                             | DHCPv6-Client-DUID. 90-01-00-01-2D-93-08-E4-FA-16-3E-FC-E9-93              |  |  |
| NetBIOS über TCP/IP : Aktiviert             |                                                                            |  |  |
| PS C:\Users\Admin> _                        |                                                                            |  |  |

Abbildung 6.4: Powershell mit Mapping

Sobald genuReSI beendet wird, werden die gesetzten IPs wieder gelöscht.

<sup>T</sup>genua.

**Genua.** Index

## Index

## <span id="page-62-0"></span>A

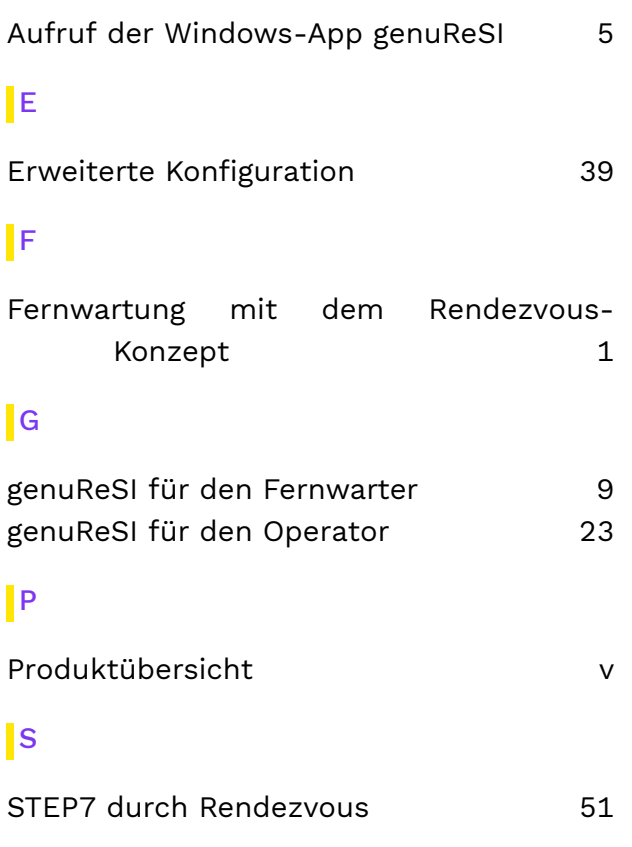

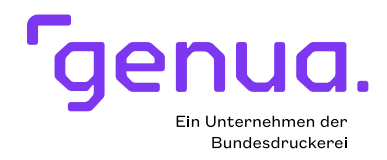

#### Über genua

Die genua GmbH ist ein deutscher Spezialist für IT-Sicherheit. Seit der Firmengründung 1992 beschäftigen wir uns mit der Absicherung von Netzwerken und bieten hochwertige Lösungen. Unser Leistungsspektrum umfasst die Absicherung sensibler Schnittstellen im Behörden- und Industriebereich bis hin zur Vernetzung hochkritischer Infrastrukturen, die zuverlässig verschlüsselte Datenkommunikation via Internet, Fernwartungs-Systeme sowie Remote Access-Lösungen für mobile Mitarbeiter und Home Offices. Unsere Lösungen werden in Deutschland entwickelt und produziert. Viele Firmen und Behörden setzen auf Lösungen von genua zum Schutz ihrer IT. genua ist ein Unternehmen der Bundesdruckerei-Gruppe.

genua GmbH, Domagkstraße 7, 85551 Kirchheim bei München tel +49 89 991950-0, info@genua.de